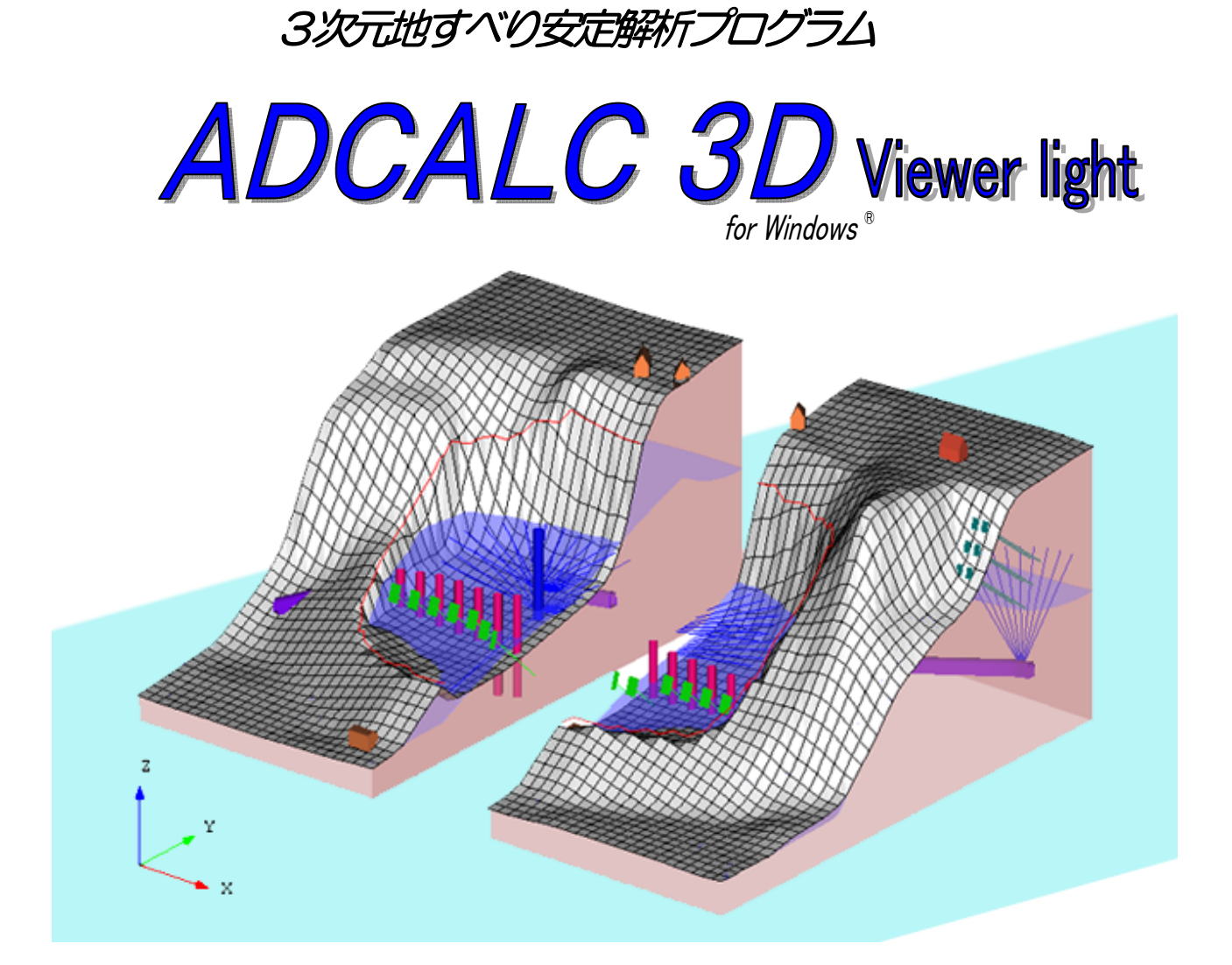

ユーザーズガイド

# 操作マニュアル

2023/06/01

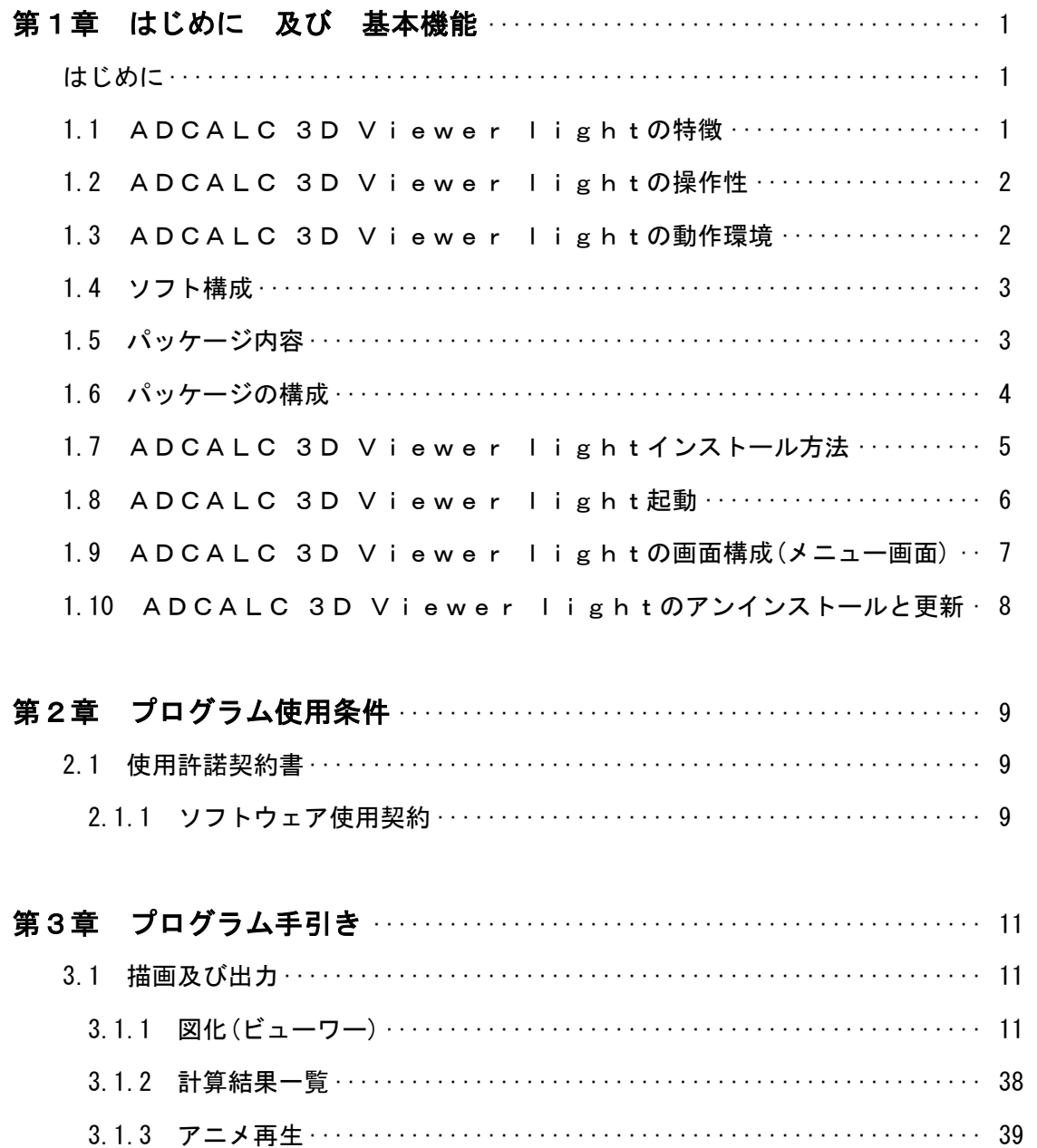

# 第1章 はじめに 及び 基本機能

#### はじめに

ADCALC 3D Viewer light は、ADCALC 3D で作成した 3 次元モデルの表示ソフトです。斜面・地すべり の 3 次元空間(地すべり面、地下水面、対策工など)をビジュアル表現が可能で、プレゼンテーション能力 を有し CIM(Construction Information Modeling)としての活用が可能です。

この章では、ADCALC 3D Viewer light の特徴、操作性、動作環境、パッケージ内容などについて説明 します。

#### 1.1 ADCALC 3D Viewer light の特徴

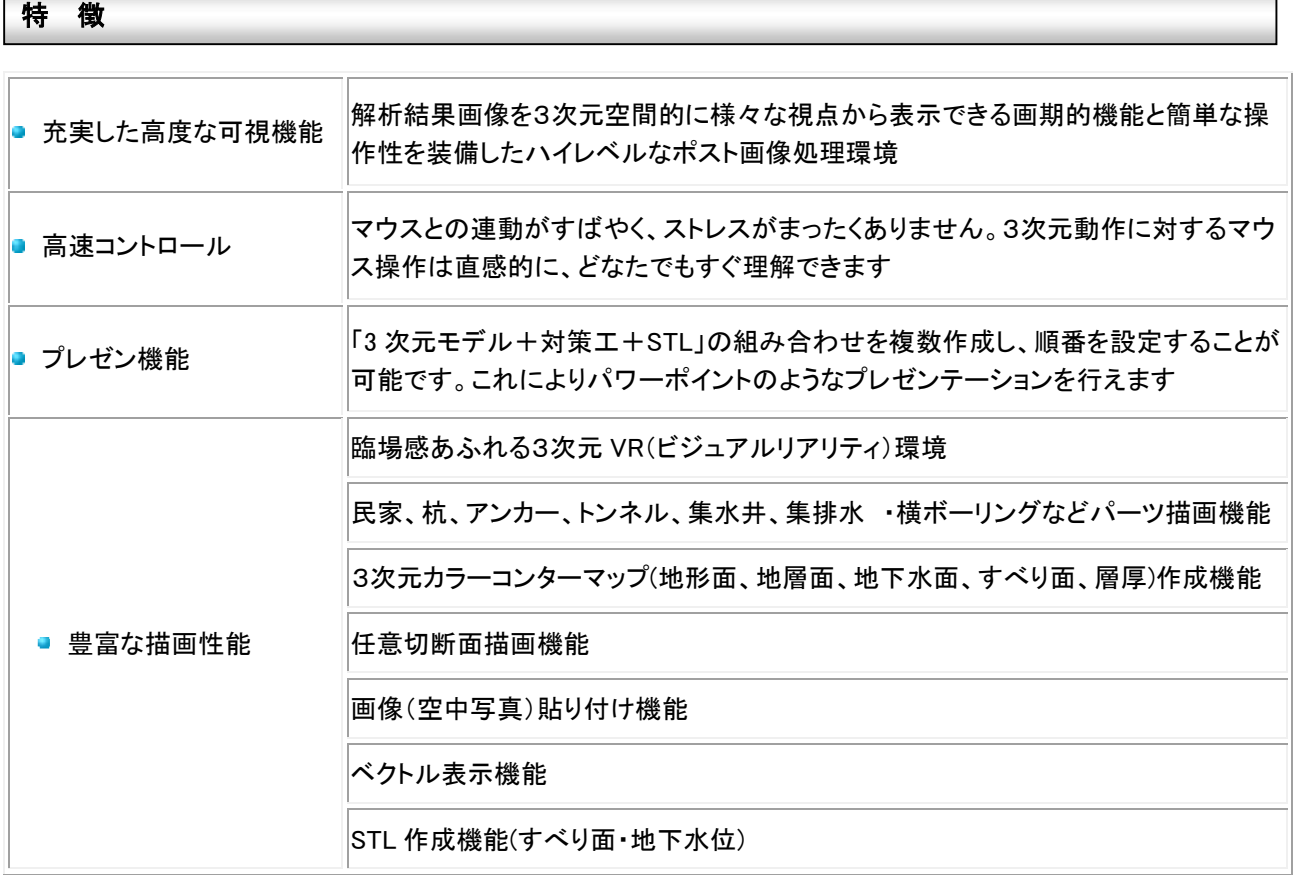

#### 1.2 ADCALC 3D Viewer light の操作性

## 操 作 性

- 地層数は最大4層
- 各層(地層、すべり面、水位面)に画像貼り込み(画像は、PNG、BMP、JPG)
- 画像は PNG、BMP、JPG などに出力可能
- [画像設定]および[部品設定]の組み合わせによるプレゼンテーション機能

#### 1.3 ADCALC 3D Viewer light の動作環境

● パソコン 64-bit Intel または AMD マルチコアプロセッサ 推奨メモリ: 4GB 以上の RAM ● O·S Windows 10 64-bit ● グラフィック │ OpenGL 対応のグラフィックスカード 動 作 環 境

- Windows は Microsoft Corporation の登録商標です。その他社名および製品名は各社の商標 または登録商標です。
- 2020年1月14日に Microsoft Windows 7 のサポートが終了となりました。 これに伴い、弊社 ソフトも動作保証を終了いたしました。

# 1.4 ソフト構成

## ソフト構成表

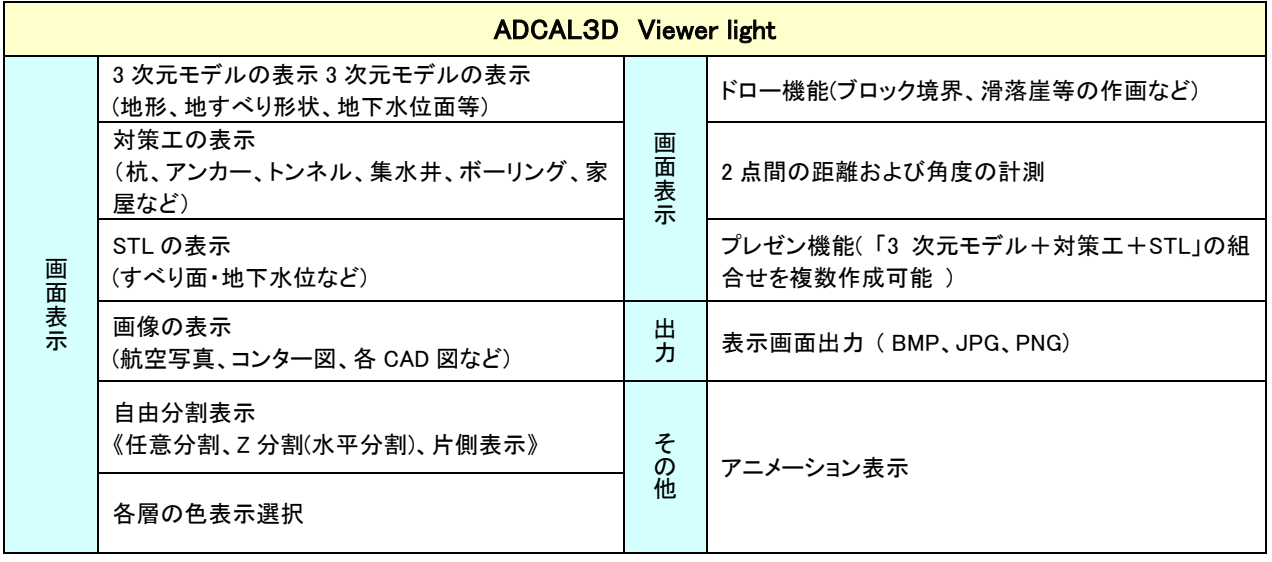

1.5 ソフト入手方法について

本ソフトは、弊社ホームページからのダウンロードにより入手が可能です。

ADCALC3D ソフトダウンロード[:https://www.waon-corp.jp/adcalc6](https://www.waon-corp.jp/adcalc6)

# 1.6 パッケージの構成

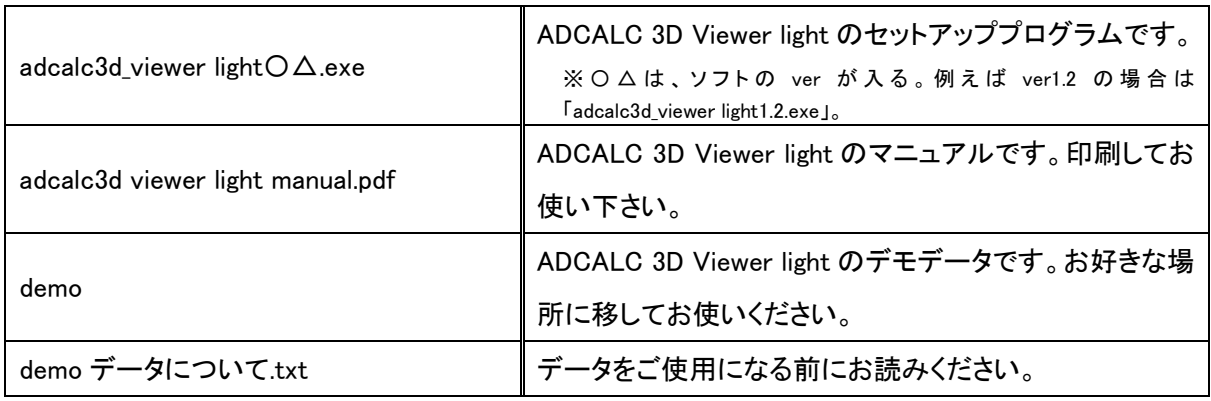

1.7 ADCALC 3D Viewer light のインストール方法

《インストール手順》

※お使いのコンピュータに既に ADCALC 3D Viewer light をインストールされている方は、まずコン ピュータ内の ADCALC 3D Viewer light をアンインストールしてから最新版をインストールして下さ い。アンインストールの方法は「1.10 ADCALC 3D Viewer light の削除と更新」をご参考下さい。

- 1. コンピュータの電源を入れ、Windows が起動した状態にします。既に起動中であれば、念のため 実行中のプログラムを終了して下さい。
- 2. setup\_adcalc3d〇△ viewer light.exe をダブルクリックして下さい。
- 3. しばらくすると、「Please select a language」画面になります。Japanese または Engliseh のどちらか を選択し[OK]をクリックします。
- 4. 「ADCALC 3D Viewer-light 〇△ セットアップへようこそ」画面になります。[次へ]をクリックしま す。
- 5. 「使用許諾」画面になります。お読み下さい。使用許諾契約の全条項に同意する場合は、[次へ] をクリックし、次に進みます。
- 6. 「ユーザ情報」の入力画面が表示されます。会社名とユーザ名を入力して下さい。[次へ]をクリッ クして下さい。
- 7. 「インストール先の選択」画面になりますので、インストール先のフォルダを指定します。標準の ADCALC 3D Viewer light のインストールするフォルダ(ディレクトリ)は【X:¥Program Files\adcalc3d】となっています。(X は Windows がインストールされているドライブ名に置き換えて 下さい。) このフォルダで問題がなければ[インストール]をクリックします。(フォルダを変更する 場合は、「参照]をクリックし場所を指定して下さい。)
- 8. インストールが開始されます。
- 9. 「ADCALC 3D Viewer-light ○△のセットアップウィザードは完了しました。」というメッセージが表 示されればインストールは完了ですので、[完了]をクリックします。

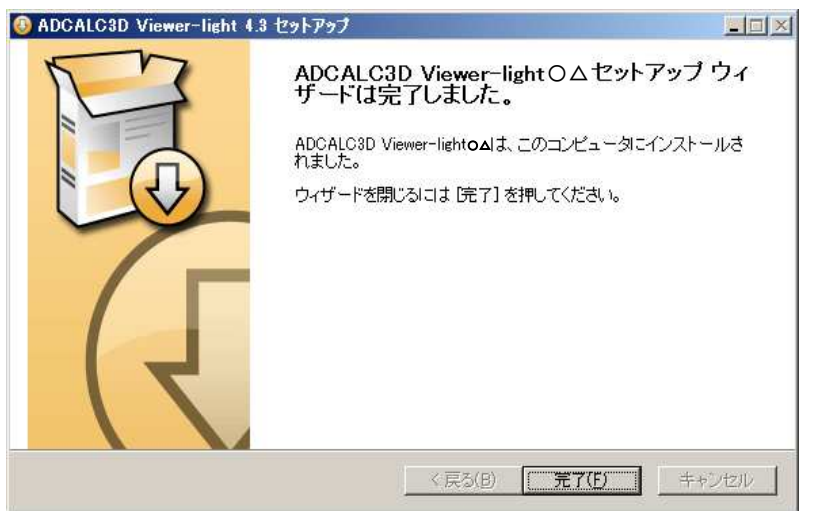

※〇△は、ソフトの ver が入る。例えば ver1.2 の場合は 「adcalc3d\_viewer light1.2.exe」。

1.8 ADCALC 3D Viewer light の起動

 ディスクトップ上のアイコンまたは adcalc3d\_viewer\_light.exe をダブルクリックすると、ADCALC 3D Viewer が起動し、下記のメニュー画面が表示されます。

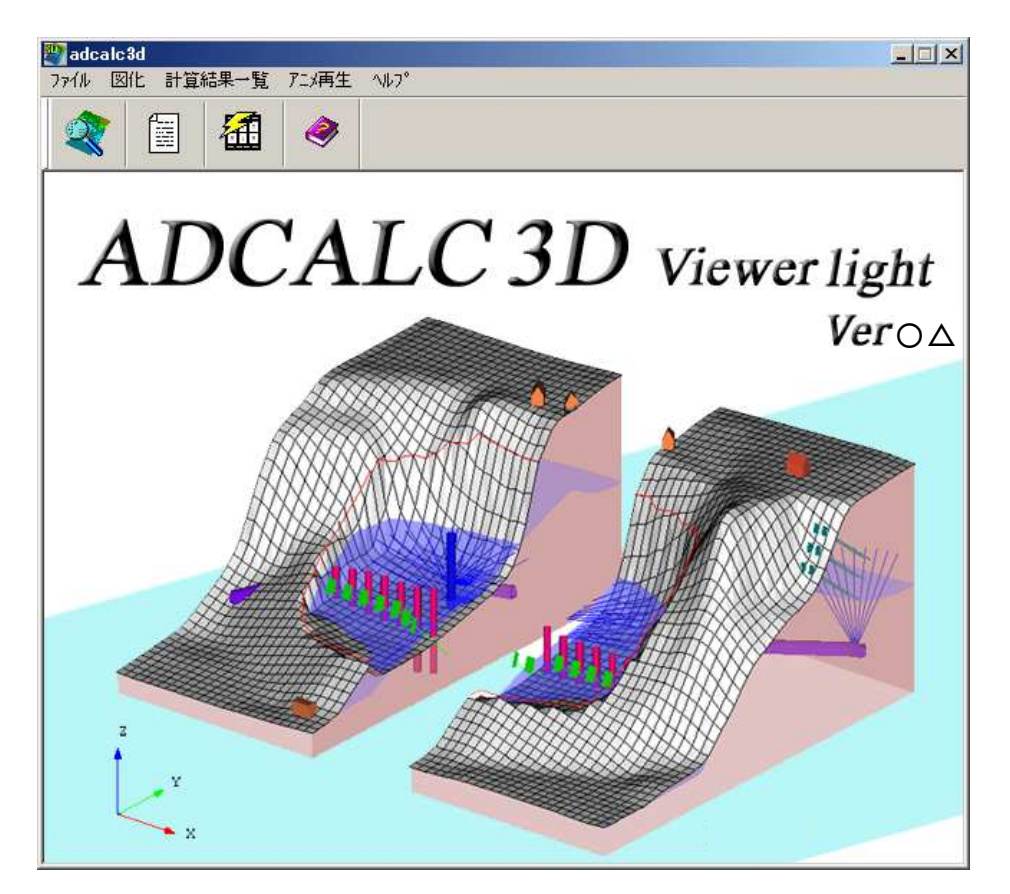

1.9 ADCALC 3D Viewer light の画面構成(メニュー画面)

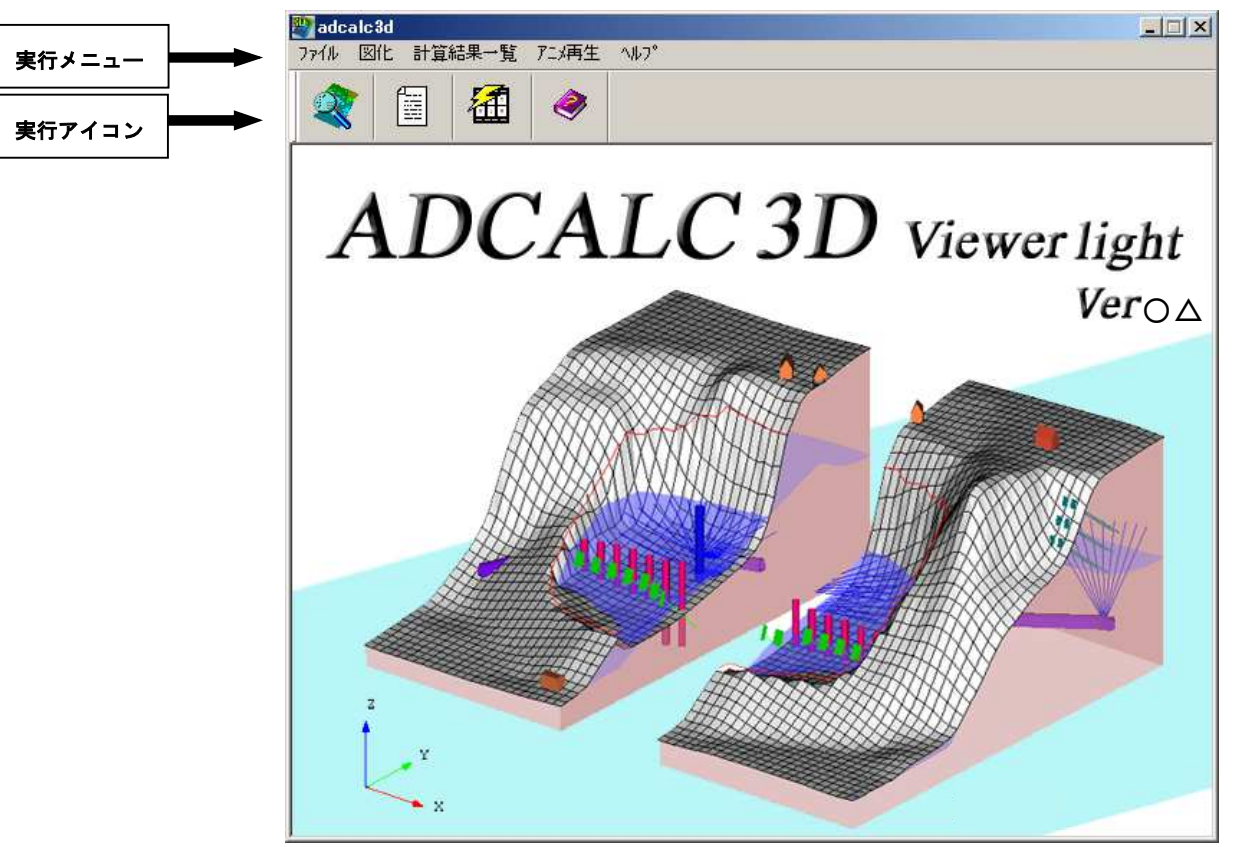

ADCALC 3D Viewer の画面構成(メニュー画面)について説明します。

## [実行メニュー]

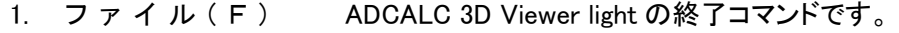

終了とすると確認画面が出ます。

- 2. 図 インクロン 解析されたデータを元に3次元で図化します。
- 3. 結 果 計算結果を印刷します。
- 4. 計 算 結 果 一 覧 計算結果を一覧にして表示します。
- 5. アニメ 再生 アニメ作成で作成されたファイルを元にアニメを再生します。

#### [実行アイコン]

実行メニューにそったアイコンです。

ご使用のコンピュータから、ADCALC 3D Viewer light を削除する手順について説明します。

#### 《アンインストール》

- 1. スタートボタンをクリックし、「設定」を選択します。さらに、「設定」の中にある「コントロー ルパネル」を選択します。
- 2. コントロールパネルの「プログラムの追加と削除」をクリックします。
- 3. 「プログラムの追加と削除」が表示されます。ADCALC 3D Viewer light を選択し「アンイ ンストールと変更」ボタンをクリックします。
- 4. 「ADCALC3D Viewer- light 〇△のコンポーネントを削除してもよろしいでしょうか?」の 画面が表示されます。
- 5. [はい]をクリックするとファイルアンインストールが開始されます。

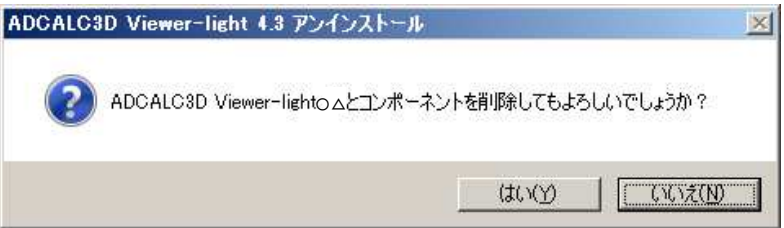

6. 「ADCALC3D Viewer-light 〇△はこのコンピューターから完全に削除されました。」の 画面が表示されますので、[OK]をクリックして下さい。

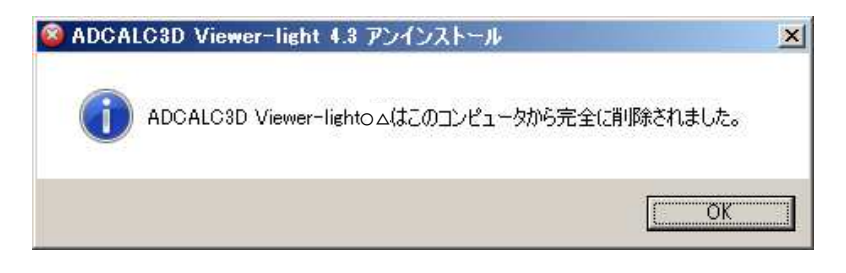

※〇△は、ソフトの ver が入る。例えば ver1.2 の場合は 「adcalc3d\_viewer light1.2.exe」。

#### 1.11 お問合わせ

製品に不明点やエラーがございましたら、お手数をお掛け致しますが弊社までご連絡下さい。 ご連絡はメールにて承っております(電話での問い合わせは受け付けておりません)。 ◆ご連絡窓口:メールアドレス [support@waon-corp.jp](mailto:support@waon-corp.jp) までご連絡ください。

## 第2章 プログラム使用条件

#### 2.1 使用許諾契約書

この度は、「ADCALC3D Viewer light」の使用を検討頂き、ありがとうございます。 本ソフトウェアは、お客様が下記の「ソフトウェア使用契約」の各条項に同意頂ける場合にのみ提供いたし ます。

株式会社 waon

#### 2.1.1 ソフトウェア使用契約

この「ソフトウェア使用契約」(以下「本契約」という)は、「ADCALC3D Viewer light」およびその関連資 料(以下「本件製品」という)の使用に適用されます。

#### 第1条 使用権の許諾

- 1.弊社は使用者に対して、ソフトウェアの非独占的使用権を許諾し、使用者は本契約各条項にしたがっ てソフトウェアを使用するものとします。
- 2.ソフトウェア及びマニュアルなどの関連資料の著作権、特許権、複製権、その他の無体財産権など、 本契約によって許諾が明示されていない権利については、弊社が保有するものとします。但し、使用者 がソフトウェアをバックアップの目的において、弊社が操作マニュアルまたは関連文書に示した方法と 限度にしたがい複製を作成することは可能です。

#### 第2条 使用の範囲

- 1.使用者は、本件製品を第三者の使用に供することはできません。但し、使用者の従業員またはこれ に準ずる者で、かつ同一のソフトウェア管理者の基で使用する者は、この第三者にはあたりません。
- 2.使用者は、ソフトウェアを本契約ライセンス数範囲内の台数のパーソナルコンピュータ上でのみ使用 することができ、この台数を超えるパーソナルコンピュータ上で使用することはできません。

第3条 禁止事項

- 1.使用者は、本契約に反する本件製品(ソフトウェア及びマニュアルなどの関連資料)の複製はできま せん。
- 2.使用者は、ソフトウェアの改変またはリバースエンジニアリングはできません。
- 3.使用者は、本件製品の第三者への貸与及び再使用許諾はできません。

第4条 仕様の変更

1.弊社は、使用者への事前の許可並びに通知なしに、本件製品の仕様の変更ができます。

第5条 保証

- 1.弊社は、本件製品を購入された日から90日間に限り、ソフトウェアが収められている納品の媒体に 物理的な欠陥があった場合には、日本国内の使用者に限り、これを無料で郵送などの方法により交 換します。
- 2.弊社は、本件製品の品質および機能が使用者の使用目的に適合することを保証するものではありま せん。ソフトウェアの選択導入、使用およびその結果につきましては、使用者の責任とします。
- 3.使用者がユーザー登録した場合において、本件製品を購入した日から1年以内に弊社がソフトウェア の誤り(バグ)を修正したときは、その誤りを修正したソフトウェアまたはそれに関する情報を、日本国 内の使用者に限り提供します。ただし、修正したソフトウェアまたはそれに関する情報の提供の必要性、 提供時期については弊社が判断します。
- 4.本件製品の機能その他につき、弊社が関知することなく第三者がなした説明、約束、宣伝などについ て、弊社は一切責任を負いません。

#### 第6条 責任の制限

- 1.弊社はいかなる場合においても、本件製品の使用または使用不能に起因する直接的、間接的、いか なる損害について、たとえそのような損害発生の可能性が知らされていた場合であっても、そのような 損害を賠償する責任は一切負いません。弊社の責任は、本件製品の購入代金として使用者が支払っ た金額を限度とします。
- 第7条 情報提供
	- 1.弊社は、ユーザー登録用紙を返送した使用者で、かつ日本国内の使用者に限り、別記「ユーザー情 報サービス利用規定」に基づき最新情報サービスを提供します。
	- 2.本件製品の当該バージョン製造終了後1年間経過後は、本件製品に関する情報サービスの提供は 終了します。

第8条 契約期間

1.本条第1項の契約期間内においても、使用者が本契約のいずれかの条項に違反したときは、弊社は 本契約を解除することができます。 この場合、本契約に基づいて弊社が使用者に負担する一切の義務を免れます。また、この時、弊社 は使用者の本件製品の使用を終了させることができます。その場合には、使用者は速やかに本件製

第9条 一般条項

品のすべての使用を中止して頂きます。

1.使用者および弊社は、本契約に関連して発生した紛争については、東京地方裁判を第一審の管轄 裁判所とすることに同意します。

> 以 上 [20180601]

## 第3章 プログラム手引き

3.1 描画 及び 出力

この章では、ADCALC 3Dで解析されたファイルの描画 及び 出力を解説します。

3.1.1 図化(ビューワー)

- [図化]では、解析済の ADT ファイルを開くことにより、結果を画像で見る ことが出来ます。
- ●図化は、メニュー画面の左から1番目のアイコンをクリックして下さい。
- ●もしくは、[メニュー][図化]を選択して下さい。
- 解析済の ADT ファイルを指定し、〔開く(O)〕をクリックします。
- ●画像をイメージファイルとして保存することが出来ます。PNG、JPG、BMPで保存可能です。[ファイル][画像 保存]で保存場所を指定して下さい。または、 ■ をクリックして保存して下さい。
- [図化]の操作は、大きく分けて次の5つがあります。

#### a)表示画像切り換え

- b)画像操作
- c)画像設定
- d)部品表示

e)描画結果のファイル出力

f)設定グループ

g) 3 次元データ出力

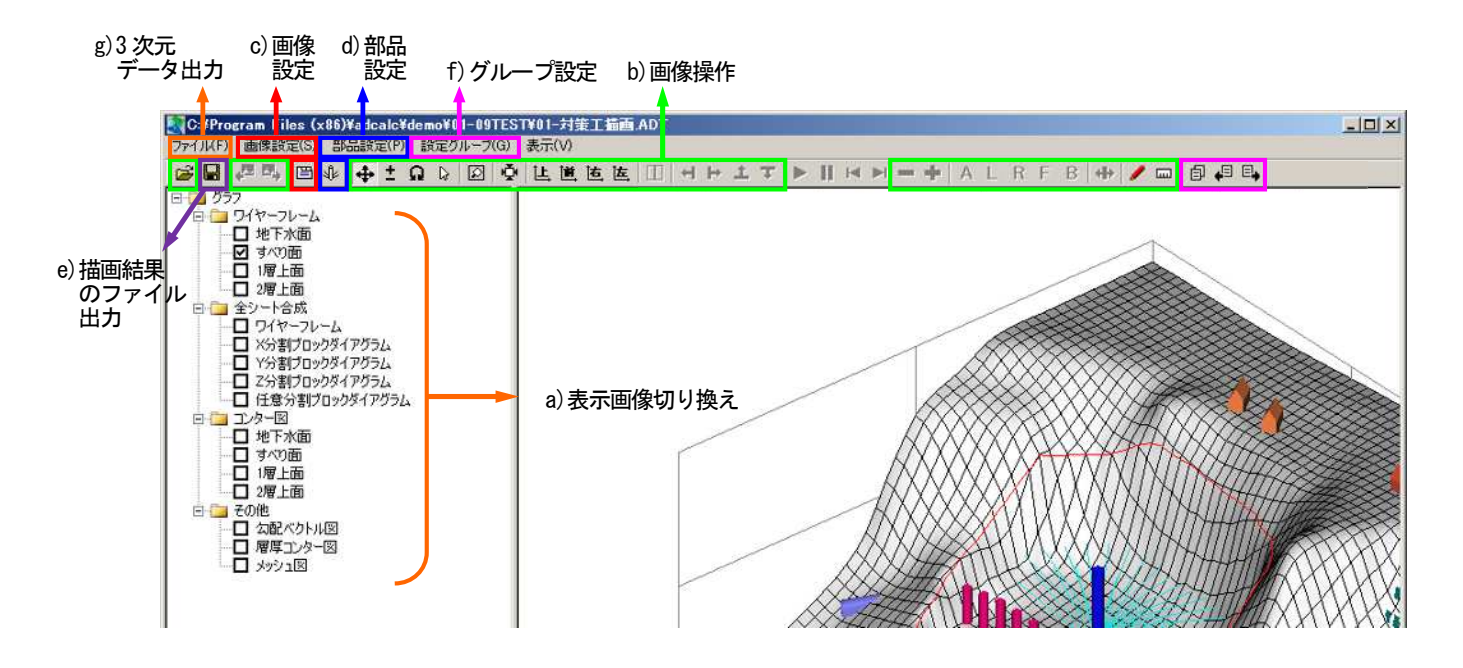

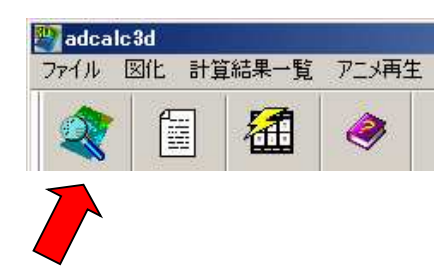

## 第 3 章 プログラム手引き 1.描画 及び 出力 3.1.1 図化(ビューワー)

## a)表示画像切り換え

- 図化画面上での3次元カラーコンターマップを表示しま す。
- 画面左端にあるチェックボックスにチェックを入れること で画像が切り替わります。
- 計算の条件により表示内容が異なります。
- 大きく分けて次の4つになります。

i)ワイヤーフレーム表示

ⅱ)全シート合成

ⅲ)コンター図

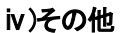

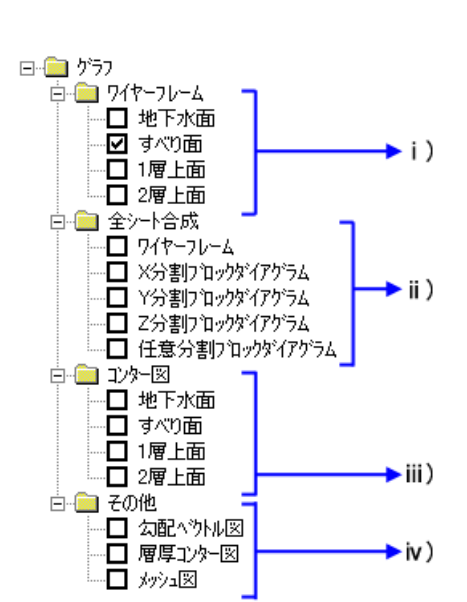

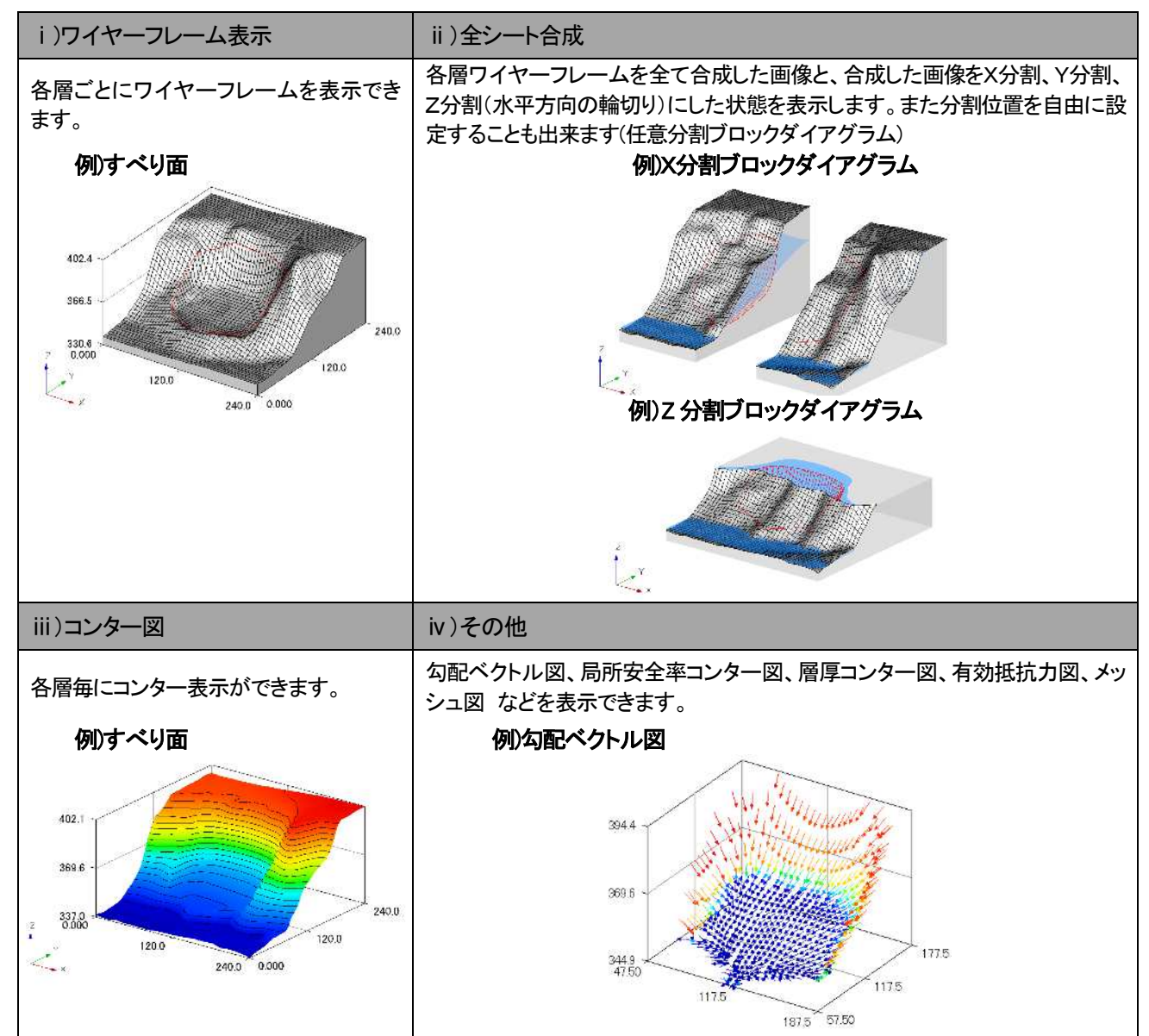

3.1.1 図化(ビューワー)

#### b)画像操作

- 図化画面上での3次元動作を操作します。操作はツールバーのコマンド(ボタン)をクリックすることで可能 となります。
- 各コマンド(ボタン)の説明は以下のとおりになります。

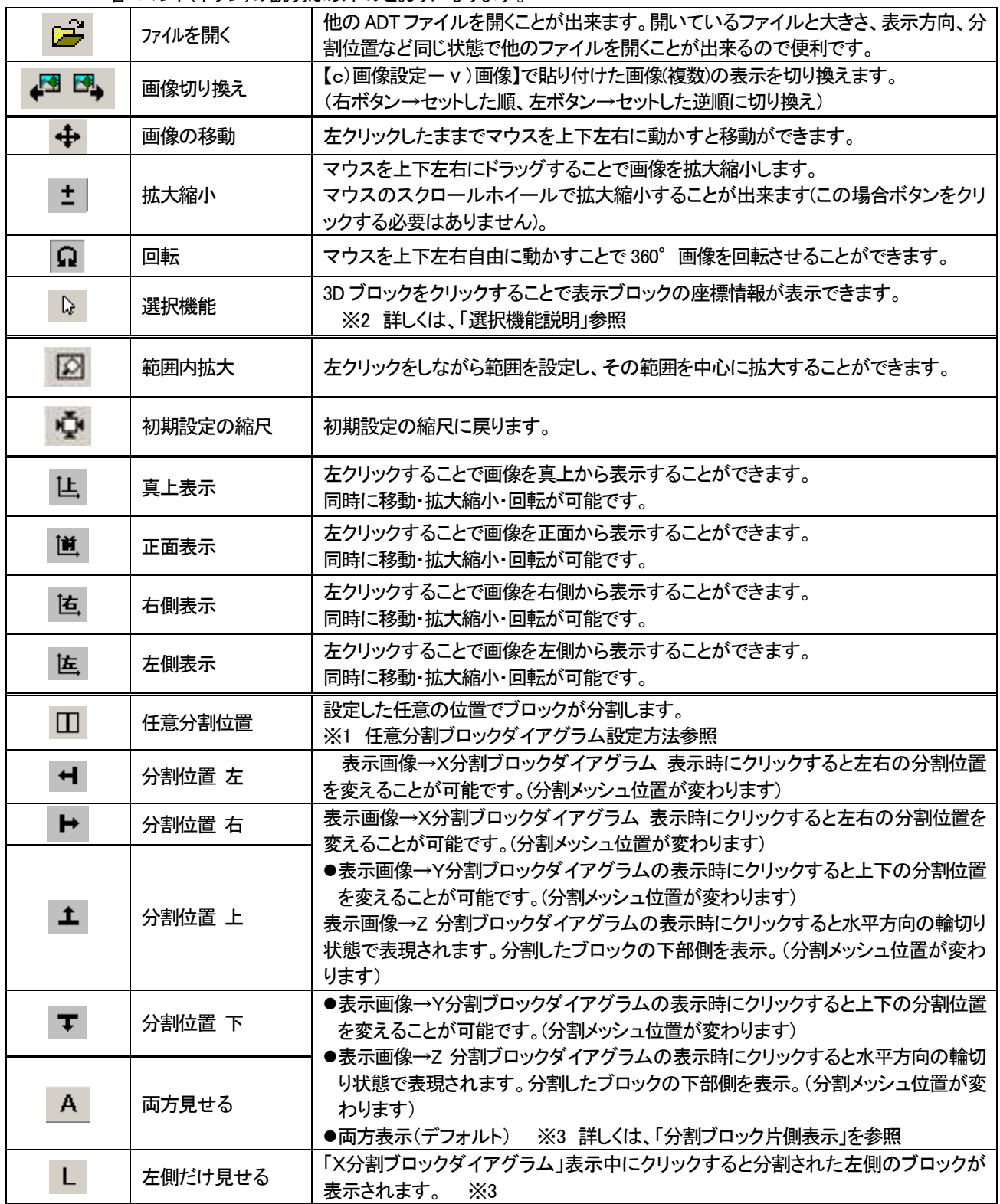

第3章 プログラム手引き 1.描画 及び 出力

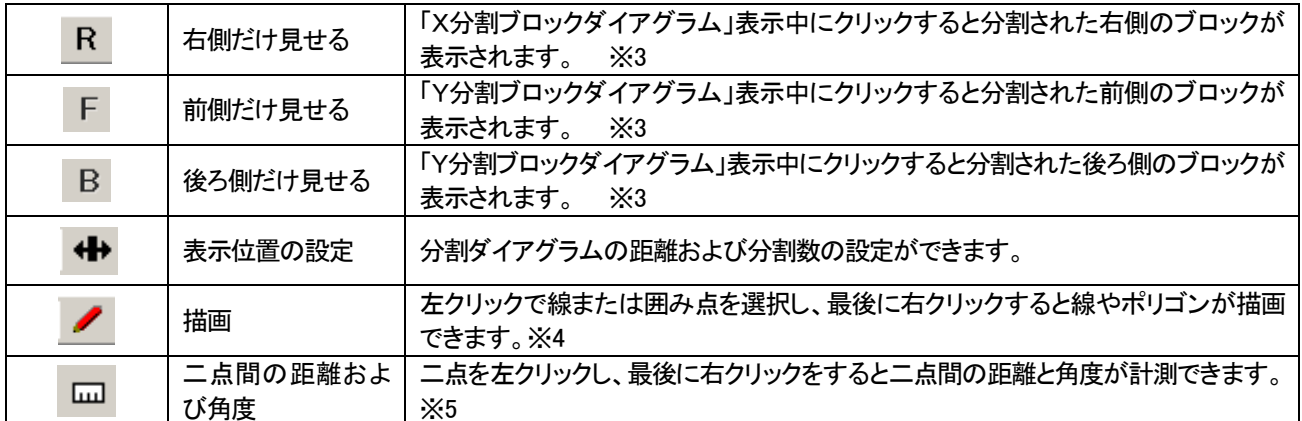

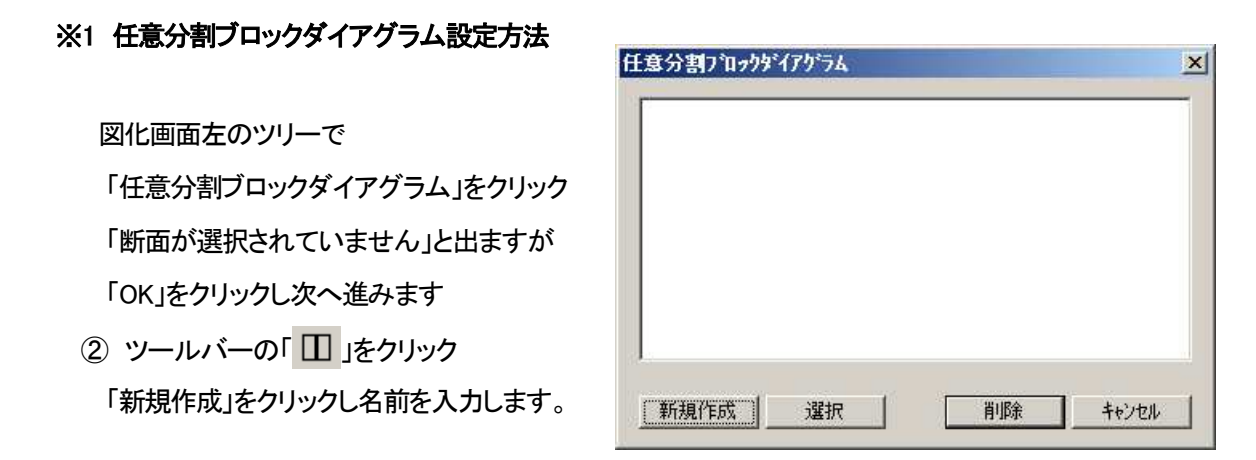

真上表示に切り替わりブロックが表示されますので、分割する位置を決めます

(分割する任意の場所を 2 箇所クリック)

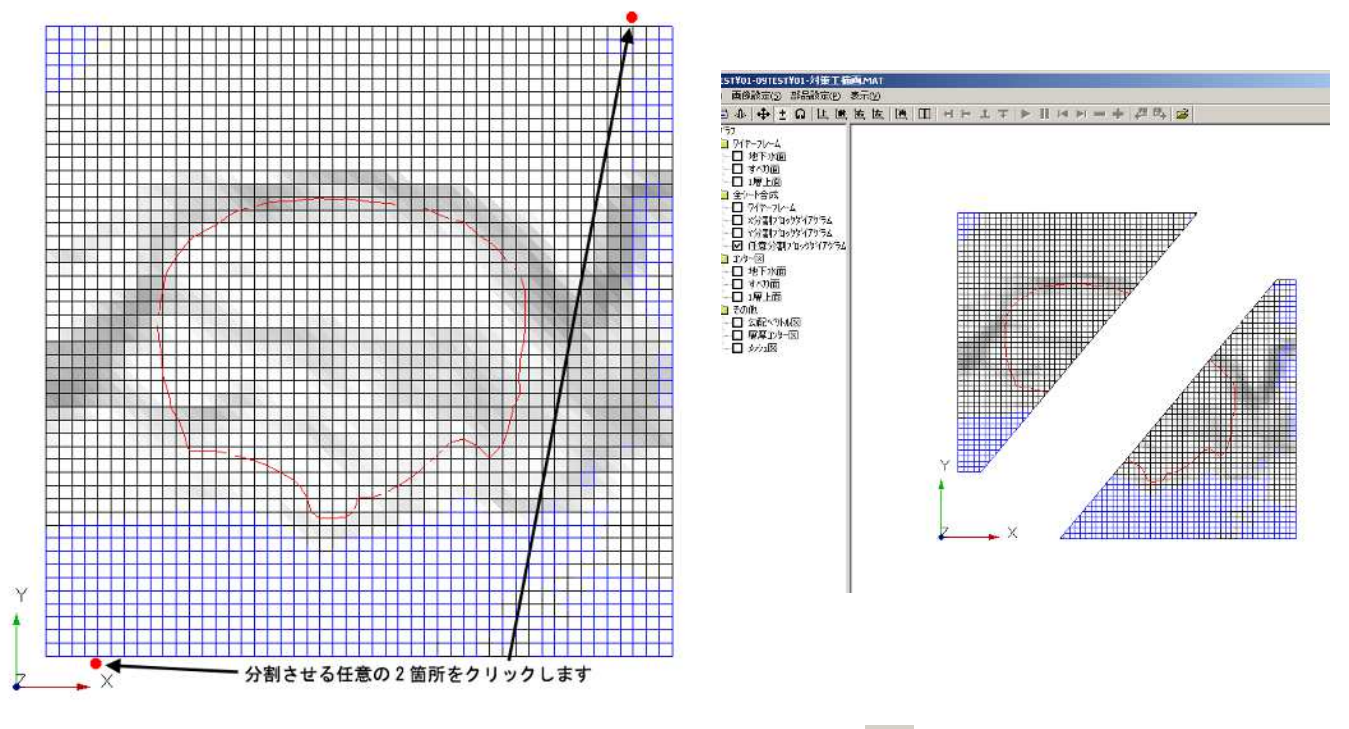

数パターン作成する場合は②からの作業を繰り返します。切り替えは「 Ⅱ 」から選択します。

不要になった場合は削除可能です。

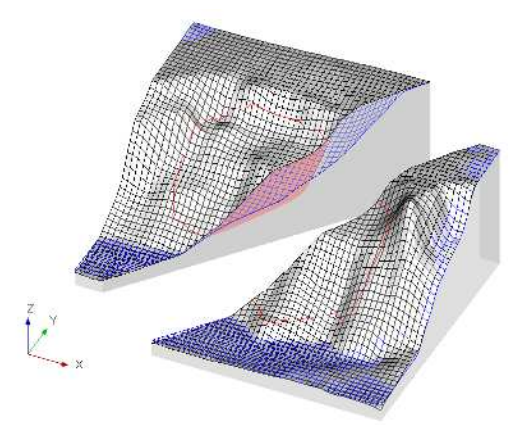

#### ※2 選択機能(座標情報表示)

- をクリックし、左側ツリーの「全シート合成」を選択した状態で、ブロックをクリックすると選択した点の 情報が表示されます。
- 表示された情報をマウスの左ボタンでドラッグしますと自由に位置を移動させることが出来ます。
- 表示された情報の上で右クリックすると削除ボタンが表示され、削除することが出来ます。
- 画像保存は出来ません。保存したい場合は、「Print Screen」などでコピーして保存することをおすすめし ます。

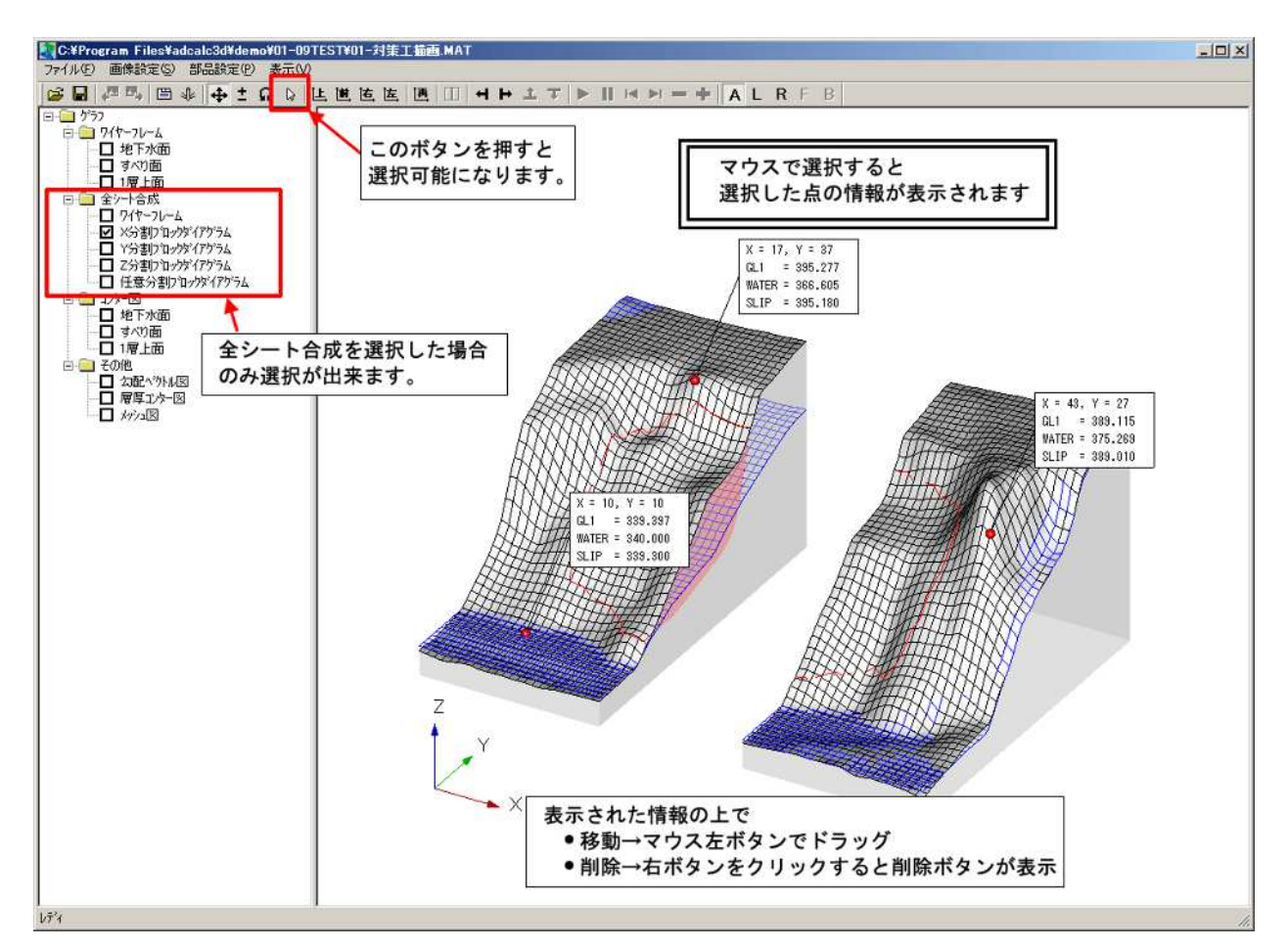

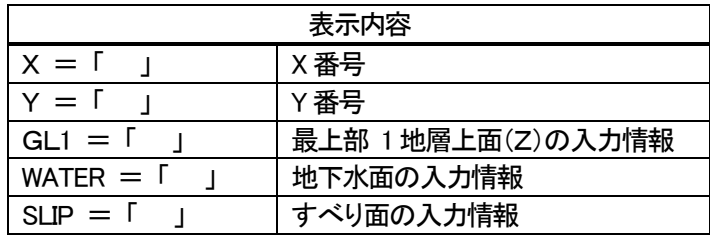

## ※3 分割ブロック片側表示

- 片側表示時の、拡大や縮小、移動、回転、表示方向の変更、分割位置の変更、情報表示も可能です。
- 全シート合成の「X分割ブロックダイアグラム」、「Y分割ブロックダイアグラム」の時に使用可能です。

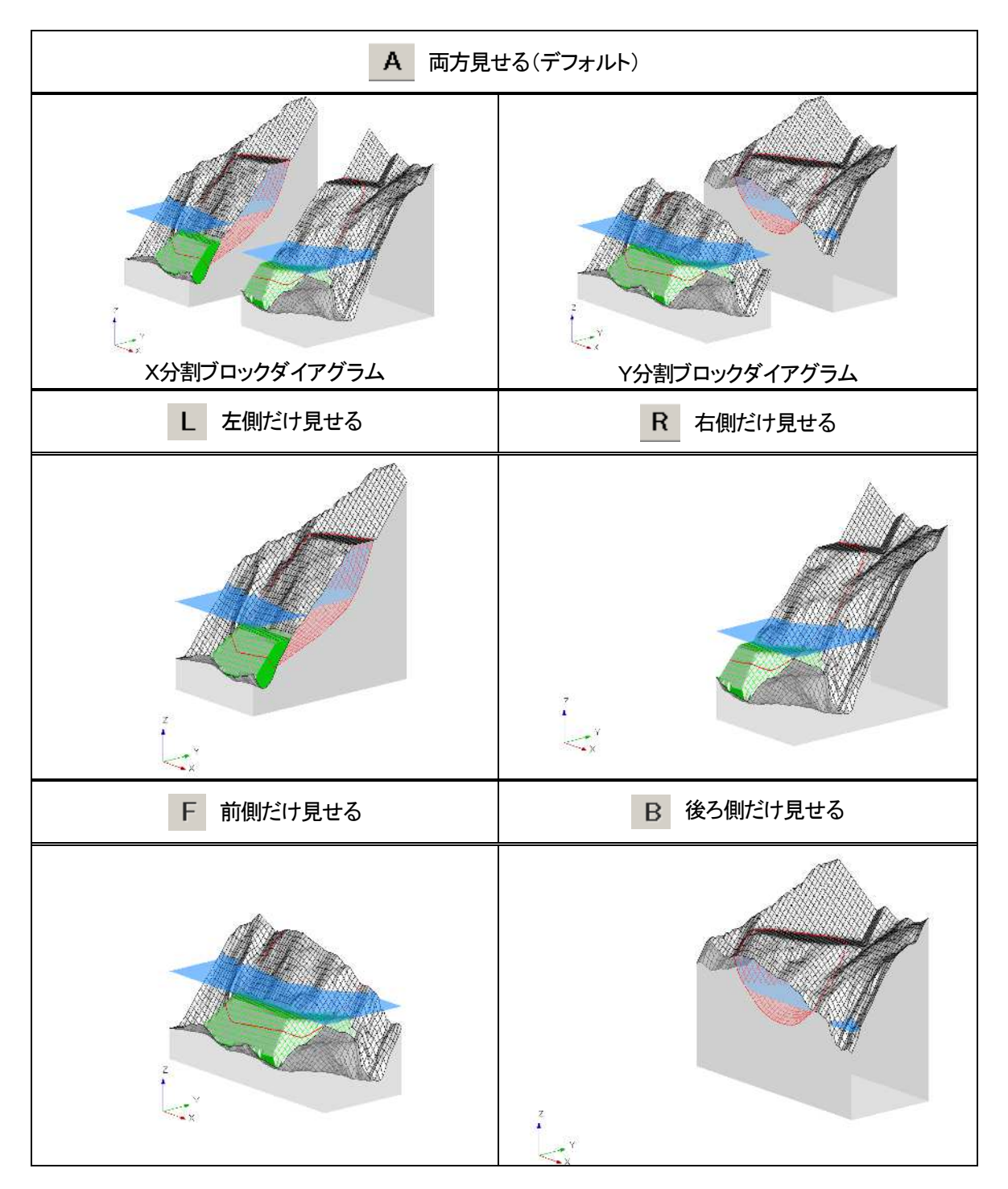

#### ※4 描画

- ツールバーの「 」をクリックして描画を行います。
- 表示画像に線やポリゴン(囲み)を書き込むことが可能です。地すべりブロックや微地形などの記載が 行えます。
- 始点箇所で左クリックをし、左クリックで線を作成します。線を書き終わったら、右クリックで完成しま す。
- 線やポリゴンの名前、色、太さなどを設定出来ます。

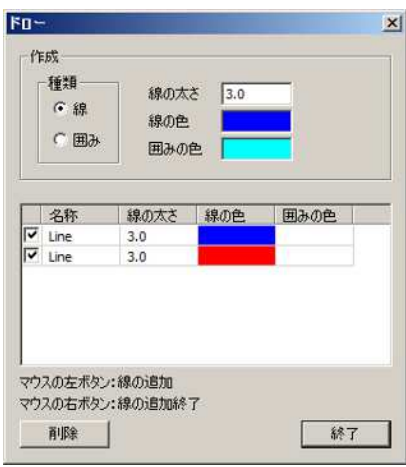

## ※5 二点間の距離および角度

- ツールバーの「罒」をクリックして二点間の距離および角度の計測を行います。
- 計測したい 2 箇所で左クリックをし、最後に右クリックをすると 2 点間の距離と角度を計測できます。
- 角度は、Z1>Z2 の時はーθ、Z1<Z2 は+θ となります。
- 設定した2点間の線は、線の色の設定が可能です。

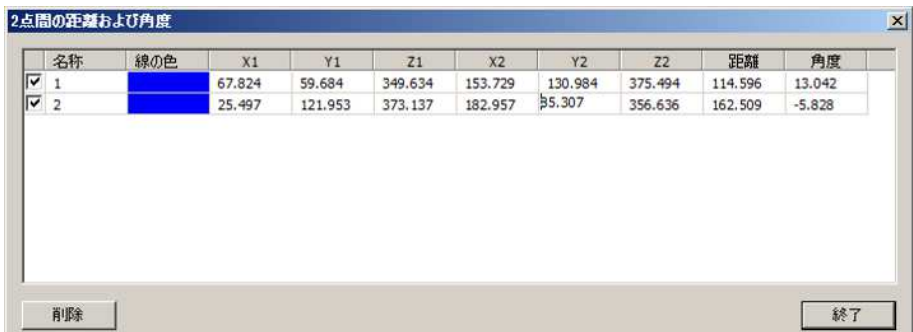

#### c)画像設定

- 画像の詳細な設定は、[メニュー][画像設定(<u>S</u>)]を選択して下さい。または、 <mark>当</mark> のアイコンをクリックし て下さい。
- 〔設定〕から、5つの設定を行うことが可能です。

i)グラフ/スケール iv)光源位置 ii)表示/色 v)画像 ⅲ)ベクトル図

● 設定したi)~v)を「.set」として保存が出来ます。[画像設定(S)] [画像設定ファイルの保存(S)]で名前 を付けて保存を行って下さい。

i)グラフ/スケール

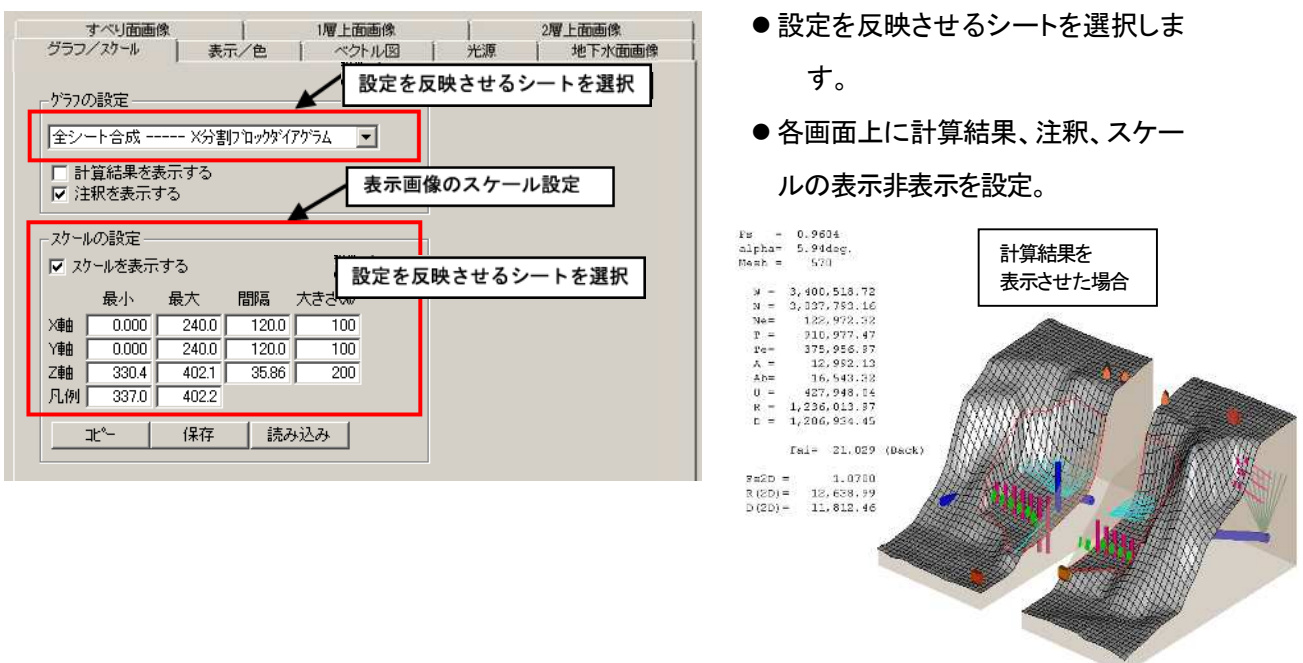

● スケール(X軸、Y軸、Z軸の最小、最大、間隔、大きさ(%))は入力で設定・変更可能です。

※「注釈を表示する」はシートファイル作成時に入力したデータです。

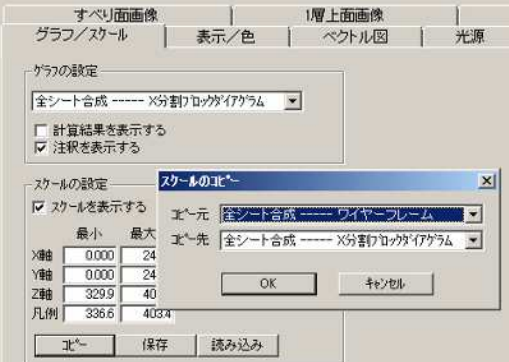

- ●設定をコピーし、他の画像設定に反映させることができ ます。〔コピー〕をクリックしコピー元とコピー先を指定 して〔OK〕で反映されます。
- 画像設定をファイルとして保存することが可能です。同 一画像設定の画像を複数作りたい場合に便利です。〔保 存〕をクリックし、スケールデータを保存する場所を選択 し、名前を付けて保存して下さい。

● 「. scl」というファイルが保存されます。保存したスケールファイルを反映させたいときは、〔読み込み〕をク リックし、「.scl」ファイルが保存しされている場所を選択し〔OK〕とします。

## ii)表示/色

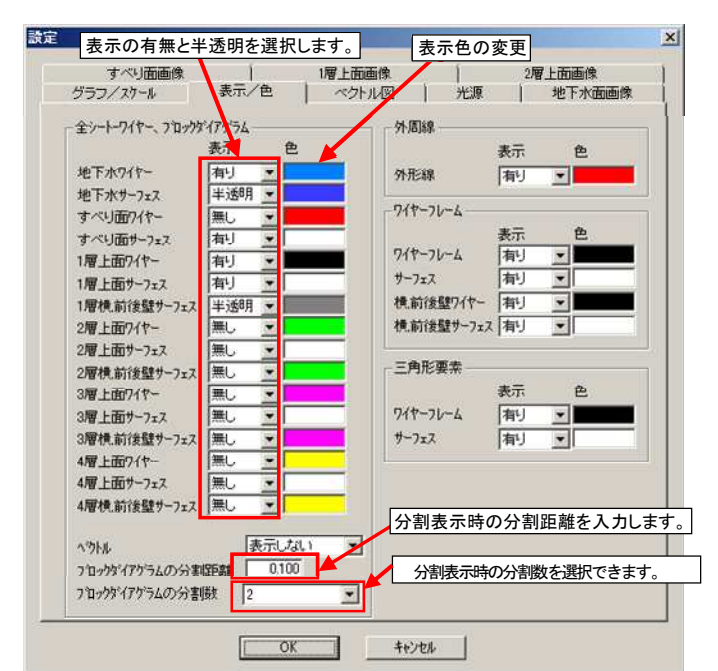

- 各画像の表示非表示、表示色の変更をすることが出来ます。
	- 表示・非表示・半透明はプルダウンメニューか ら選択します。※「1 層横、前後壁サーフェス」 を半透明にすることで、すべり面の様子、真下 からの状況も確認することが出来ます。図 4.2.1 参照。
	- 色の変更は変更したい色をクリックすると色の 設定が可能となります。
	- ブロックダイアグラムの分割距離の値を変え ると図 3.1..2 のようになります。断面の様子を 詳しく見ることが可能となります。
	- ブロックダイアグラムの分割数を 2、4、6 と変 えることができます。

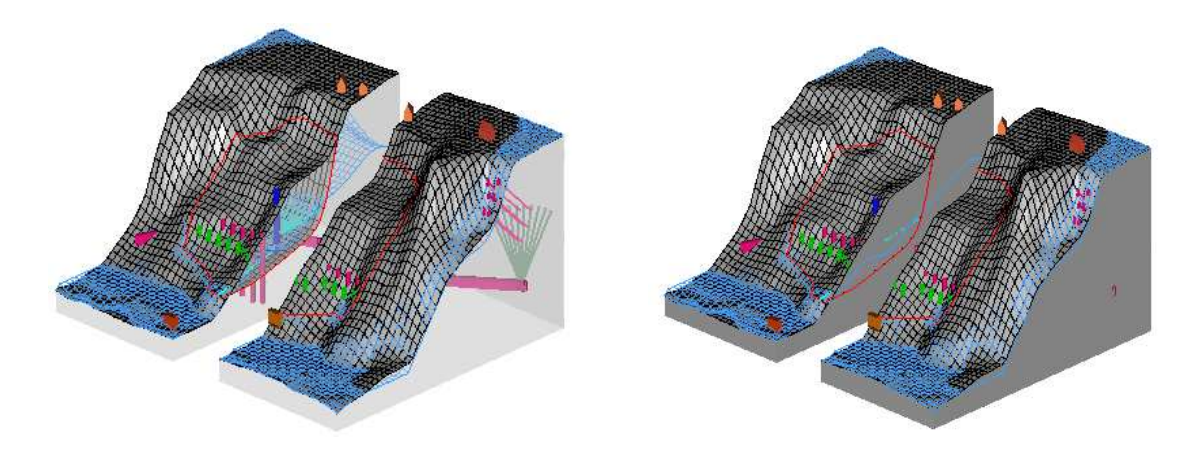

図3.1.1「1 層横、前後壁サーフェス」を表示「有り(左)」「半透明(右)」にした場合

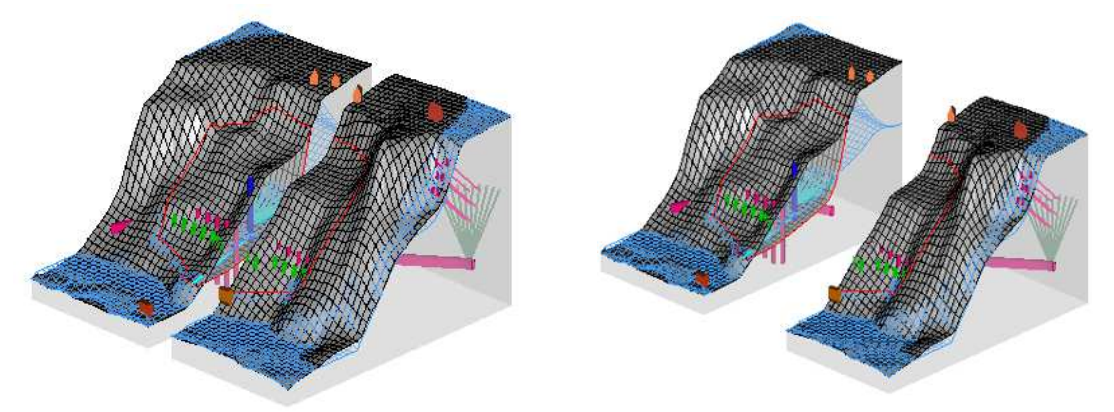

図3.1.2 「ブロックダイアグラムの分割距離」を変更した場合 (左 0.100、右0.400)

## ⅲ)ベクトル図

- 勾配ベクトル図の表示矢印の詳細設定を変更することが出来ます。
- デフォルトは、矢印の角度30、矢印の大きさ 100、大きさ 100、太さ 2 となっています。

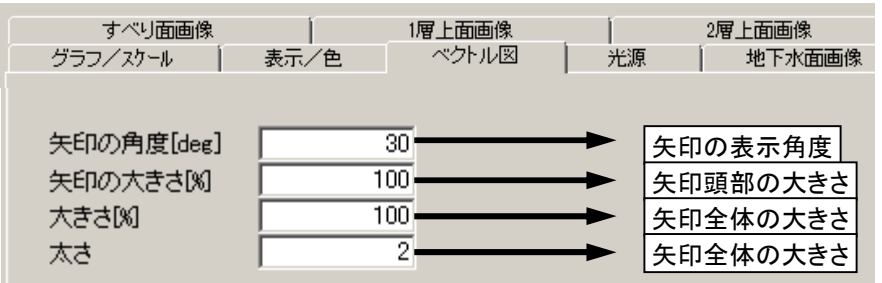

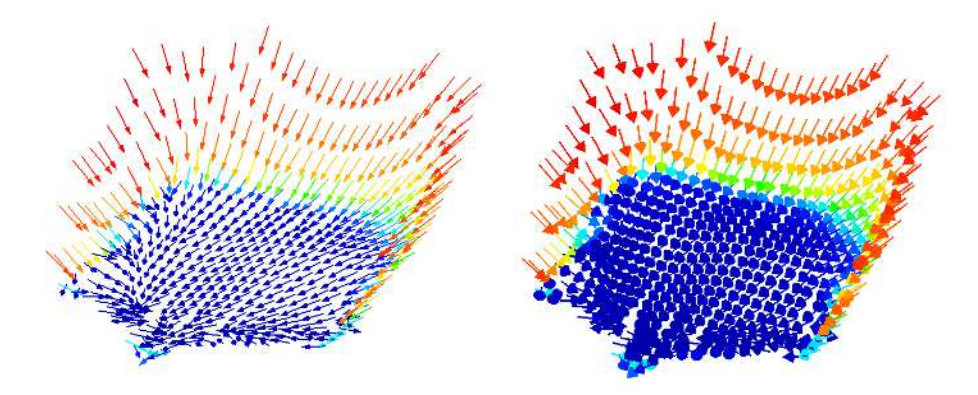

図3.1.3 ベクトル図の値を変更

(左変更前、右変更後 矢印の角度50、矢印の大きさ 120、大きさ 100、太さ 3)

第 3 章 プログラム手引き 1.描画 及び 出力 3.1.1 図化(ビューワー)

#### ⅳ)光源位置

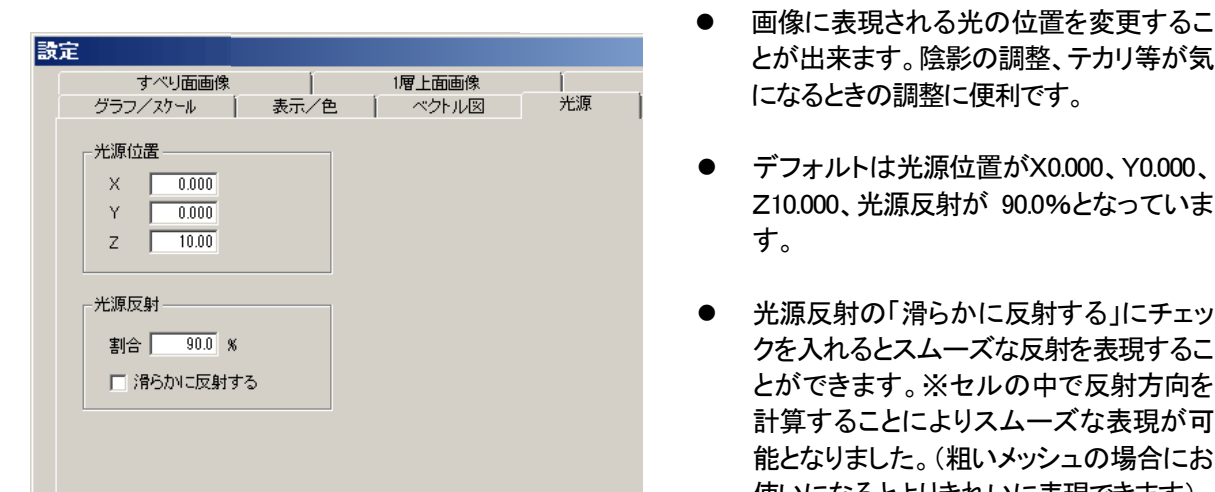

- とが出来ます。陰影の調整、テカリ等が気 になるときの調整に便利です。
- デフォルトは光源位置がX0.000、Y0.000、 Z10.000、光源反射が 90.0%となっていま す。
- 光源反射の「滑らかに反射する」にチェッ クを入れるとスムーズな反射を表現するこ とができます。※セルの中で反射方向を 計算することによりスムーズな表現が可 能となりました。(粗いメッシュの場合にお 使いになるとよりきれいに表現できます)

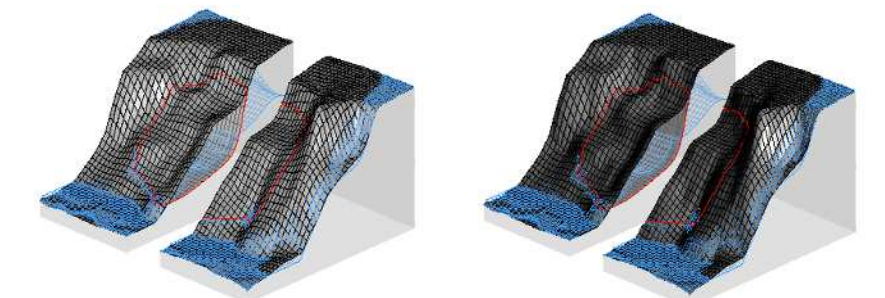

図3.1.4(1) 光源位置の値を変更した場合(左変更前、右変更後 X10.000、Y0.000、Z10.000)

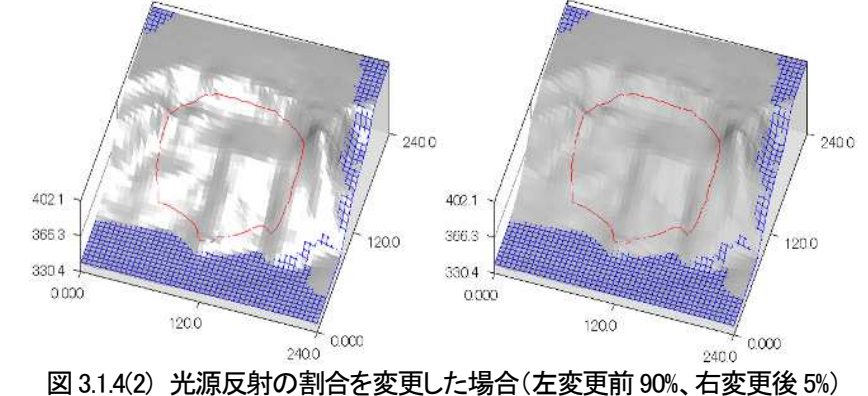

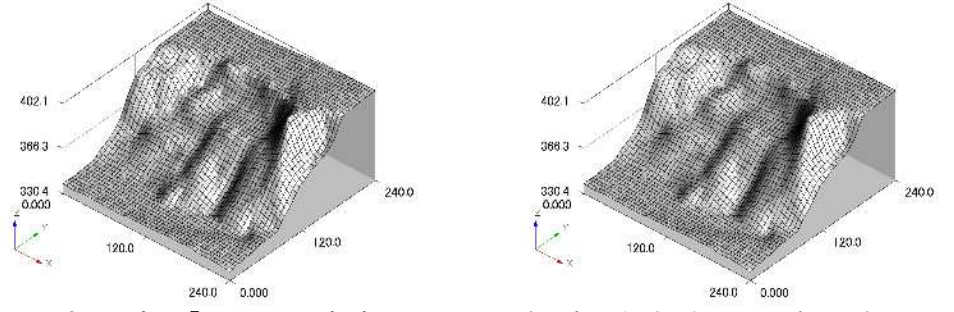

図3.1.4(3) 光源反射の「滑らかに反射する」にチェックを入れた場合(左チェック無し、右チェック有り)

#### 第 3 章 プログラム手引き 1.描画 及び 出力 3.1.1 図化(ビューワー)

## ⅴ)画像

- bmp、png、jpg、jpeg の画像ファイルが貼り付け可能です。
- 1~4 層上面、すべり面、地下水面に画像貼り付けが行えます。
- 画像に高さ(標高)をもたせる必要はありません。
- 画像は解析ファイルと同じ場所に保存しておくと便利です。
- 画像ソフト等を利用して計算範囲と同じ領域に調整しておくと簡単です。
- 複数画像を読み込んだ場合、ツールバーのコマンドボタン「 ■■ ■■ 」で画像の切り替えが 出来ます。
- 画像が元々影を持っている場合(陰影図や傾斜図など)は、画像が暗くなりすぎる場合があります。そ の際は、「光源」のチェックを消してソフト上の陰影機能を切ることで解決が可能です。

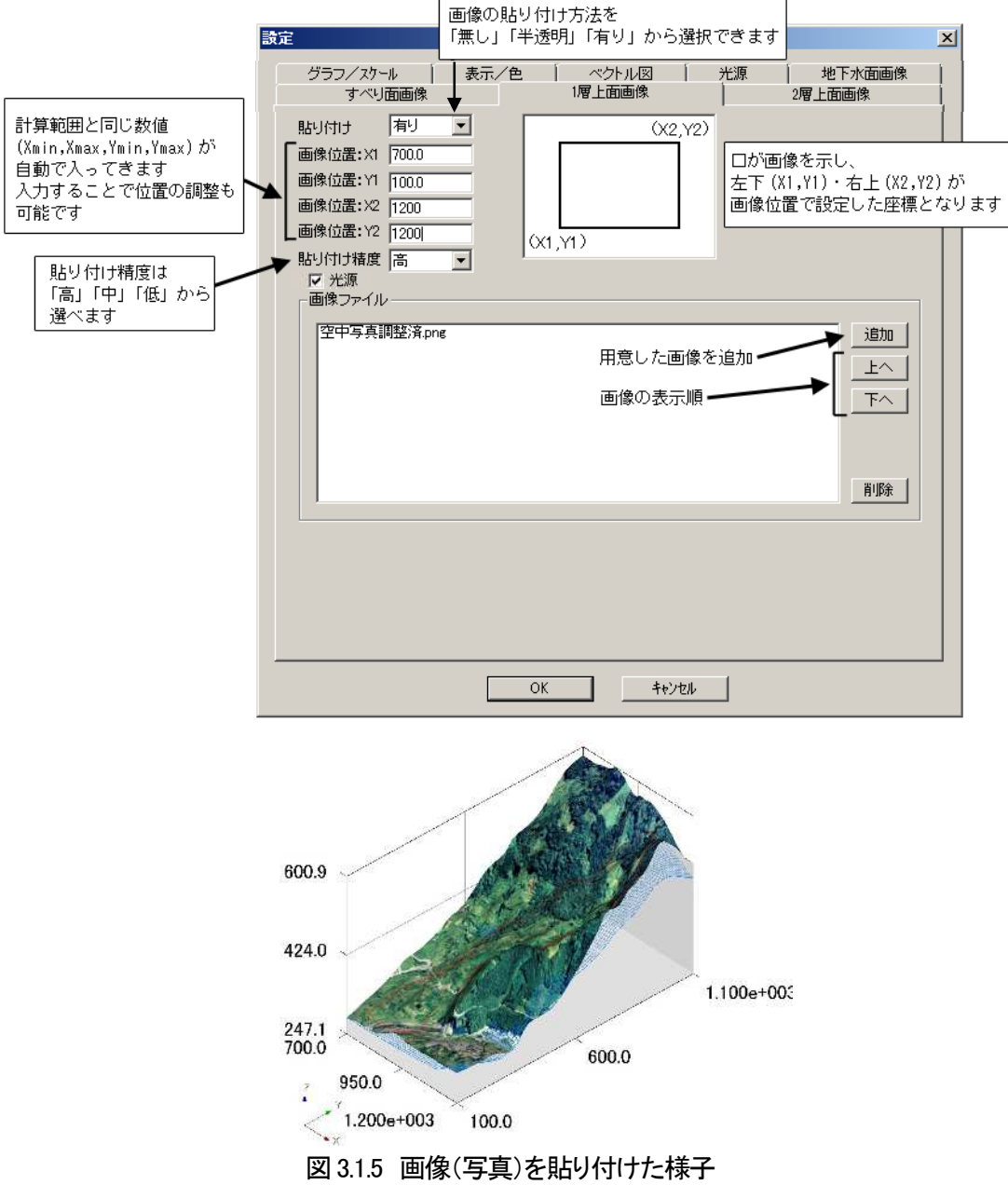

## d)部品表示

- 解析・図化した画像に部品を表示することができます。[メニュー][部品設定(P)]を選択して下さい。 または、  $\frac{1}{3}$ のアイコンをクリックして下さい。部品の設定画面が開きます。
- ADCALC3D Viewer light では、部品の表示および設定の確認のみが行えます。 部品の作成は、ADCALC3D および ADCALC3D Viewer 、ADCALC3D CIM などの有償ソフトにて可 能です。
- 次の8つの部品を表示することができます。

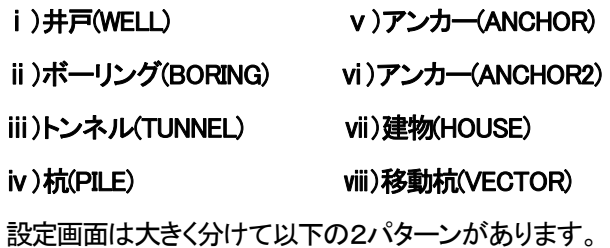

部品によってはファイルの選択がある場合もあります。

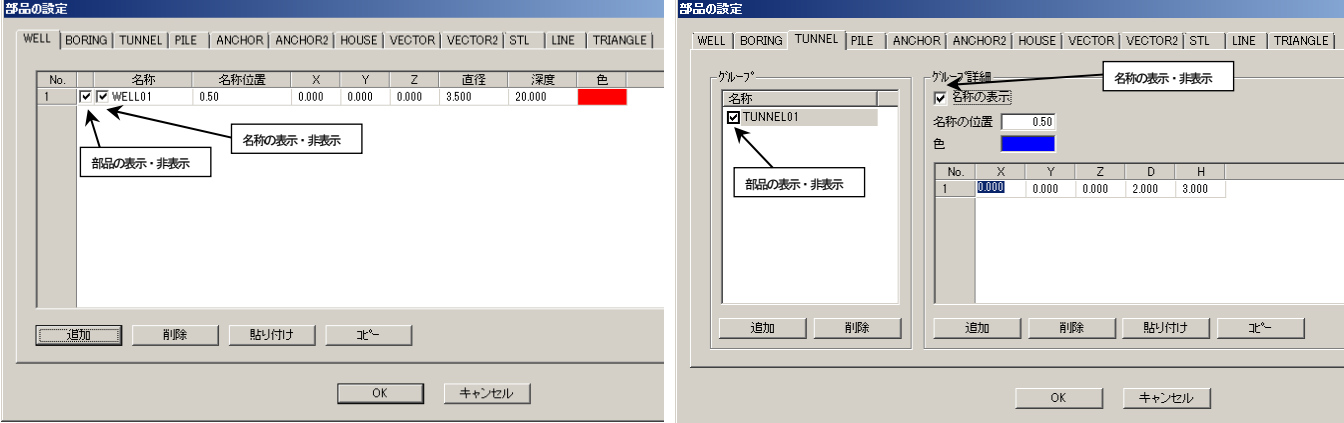

□ )~Ⅷ)の部品は「.parts」ファイルとして保存が可能です。また、保存した「.parts」ファイルは、 [部品 設定(P)] [部品ファイルを開く(O)]で選択し、表示を行えます。

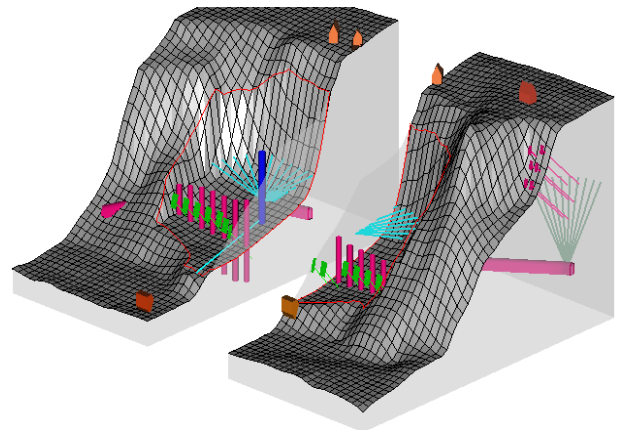

図3.1.6 各部品を設定した様子

第3章 プログラム手引き 1.描画 及び 出力 3.1.1 図化(ビューワー)

ⅰ)井戸(WELL) の表示

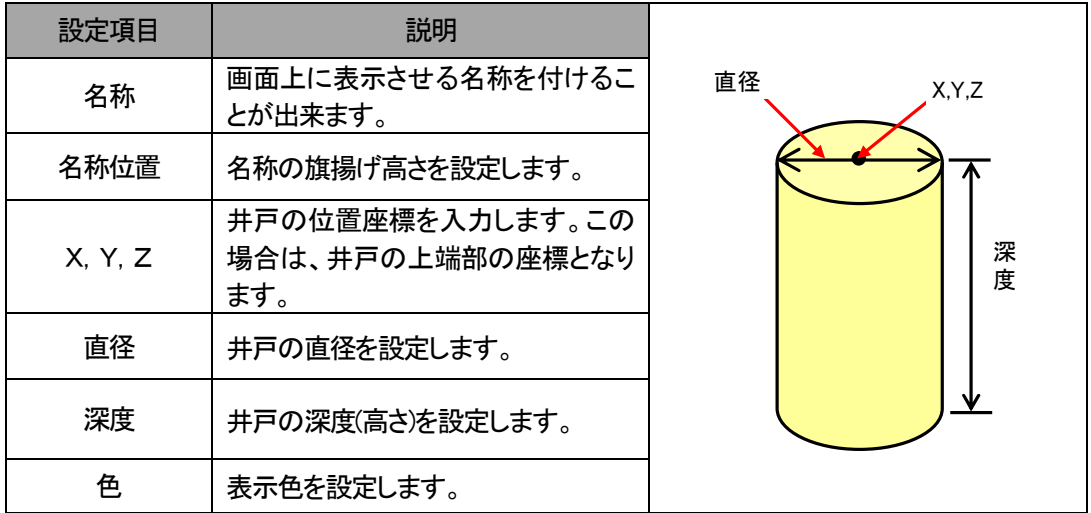

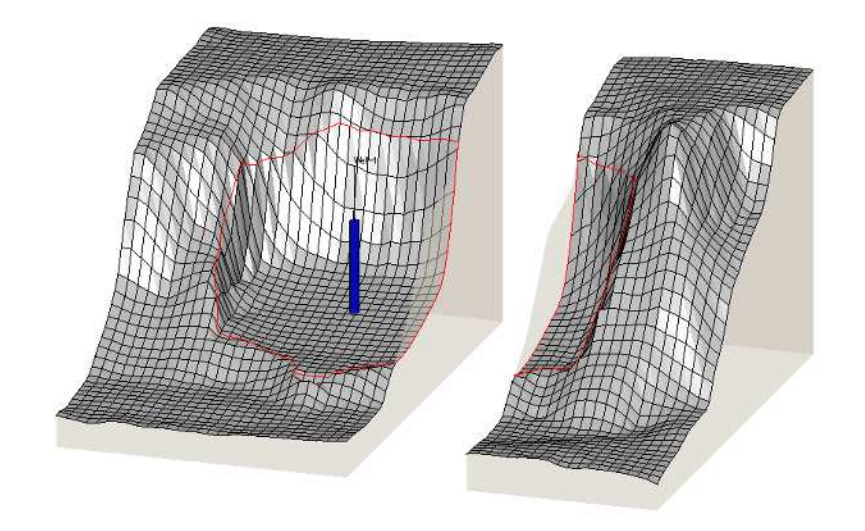

図3.1.7 井戸を表示した様子

第3章 プログラム手引き 1.描画 及び 出力 3.1.1 ①図化(ビューワー)

ii)ボーリング(BORING)の表示

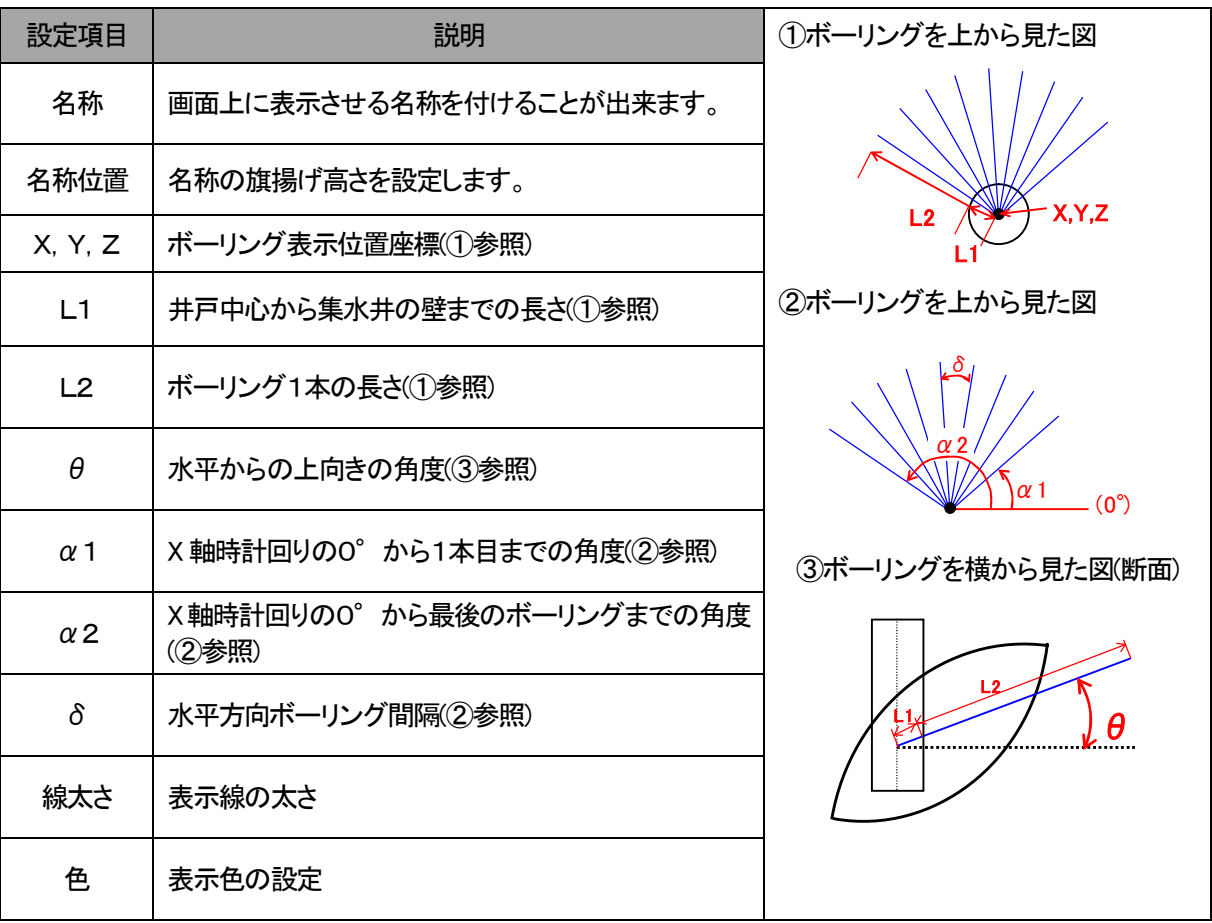

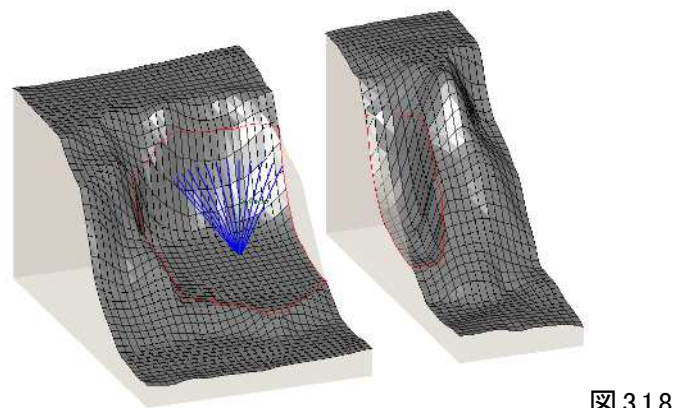

図3.1.8 ボーリングを表示した様子

第3章 プログラム手引き 1.描画 及び 出力 3.1.1 ①図化(ビューワー)

## ⅲ)トンネル(TUNNEL)の表示

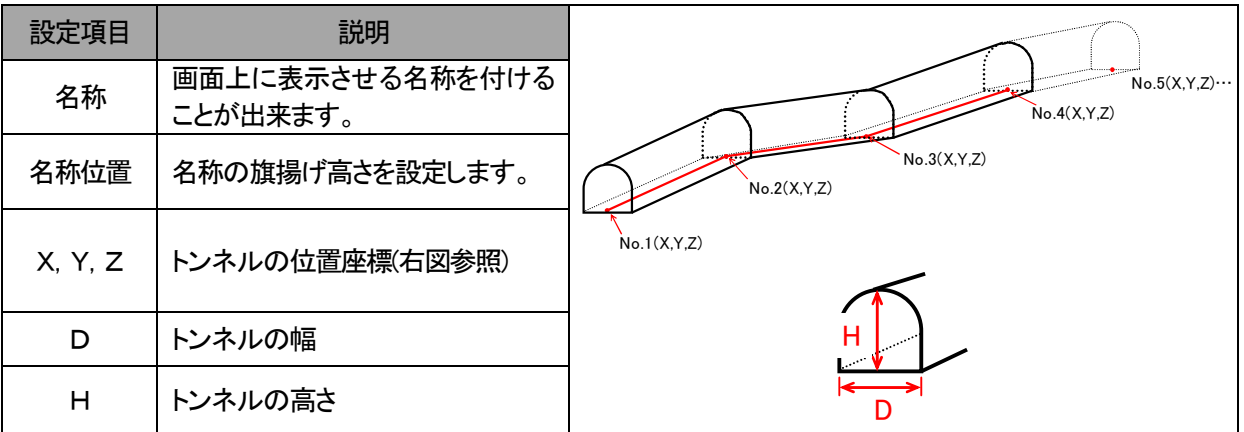

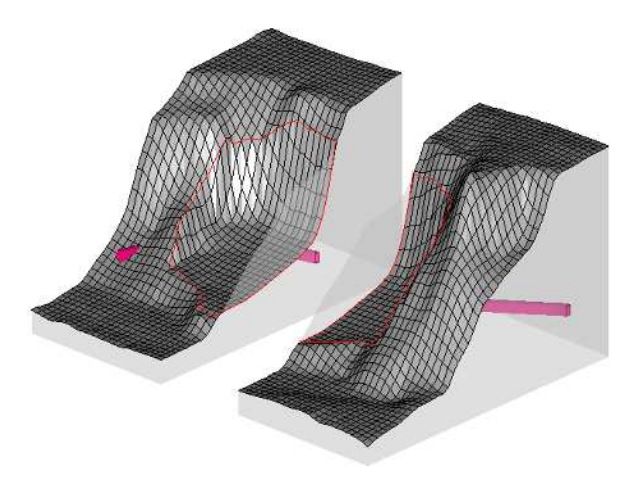

図3.1.9 トンネルを表示した様子

# ⅳ)杭(PILE)

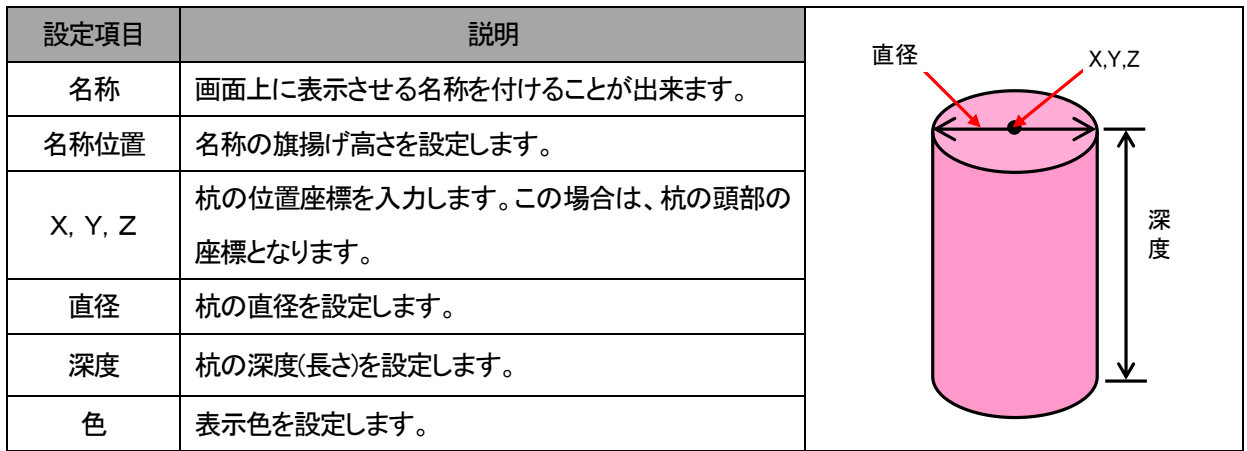

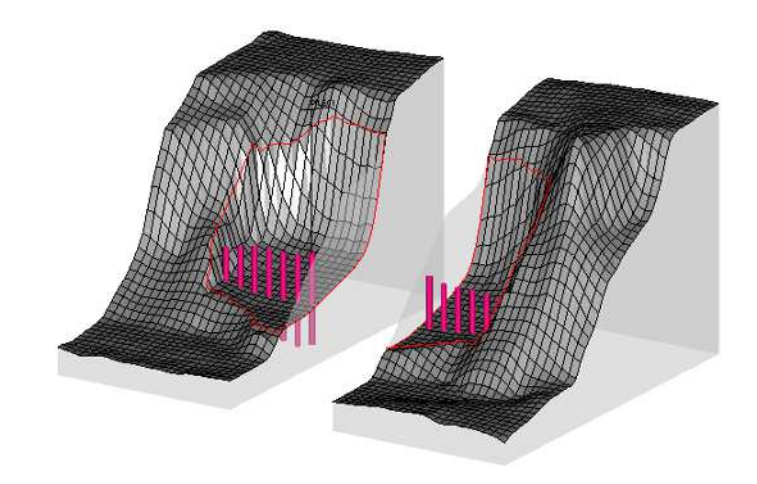

図3.1.10 杭を設置した様子

第3章 プログラム手引き 1.描画 及び 出力 3.1.1 図化(ビューワー)

#### v)アンカー(ANCHOR)の表示

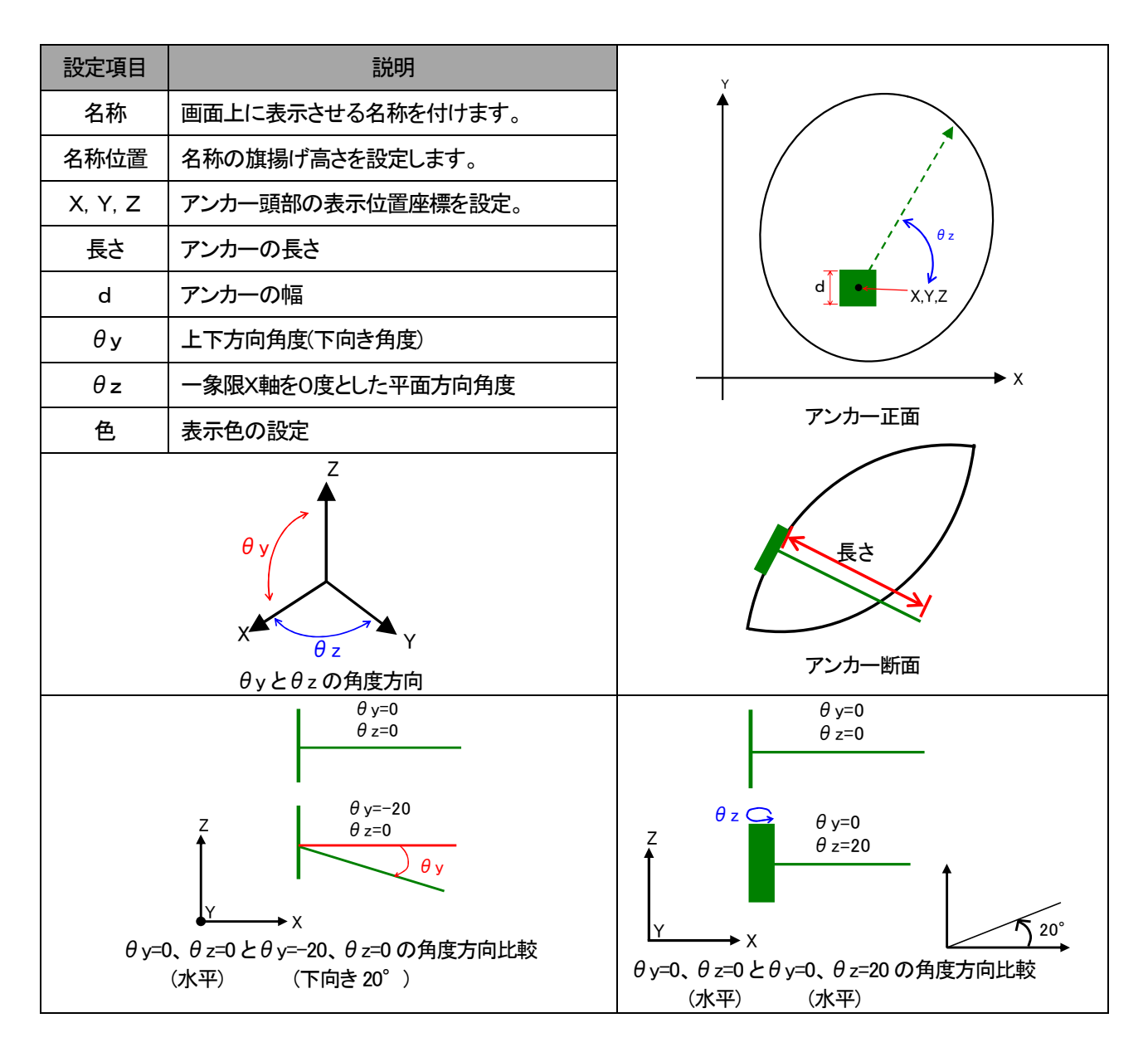

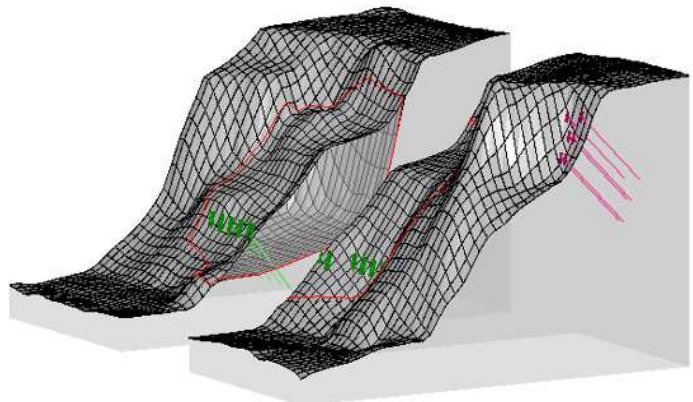

図 3.1.11 アンカーを表示した様子

第 3 章 プログラム手引き 1.描画 及び 出力 3.1.1 図化(ビューワー)

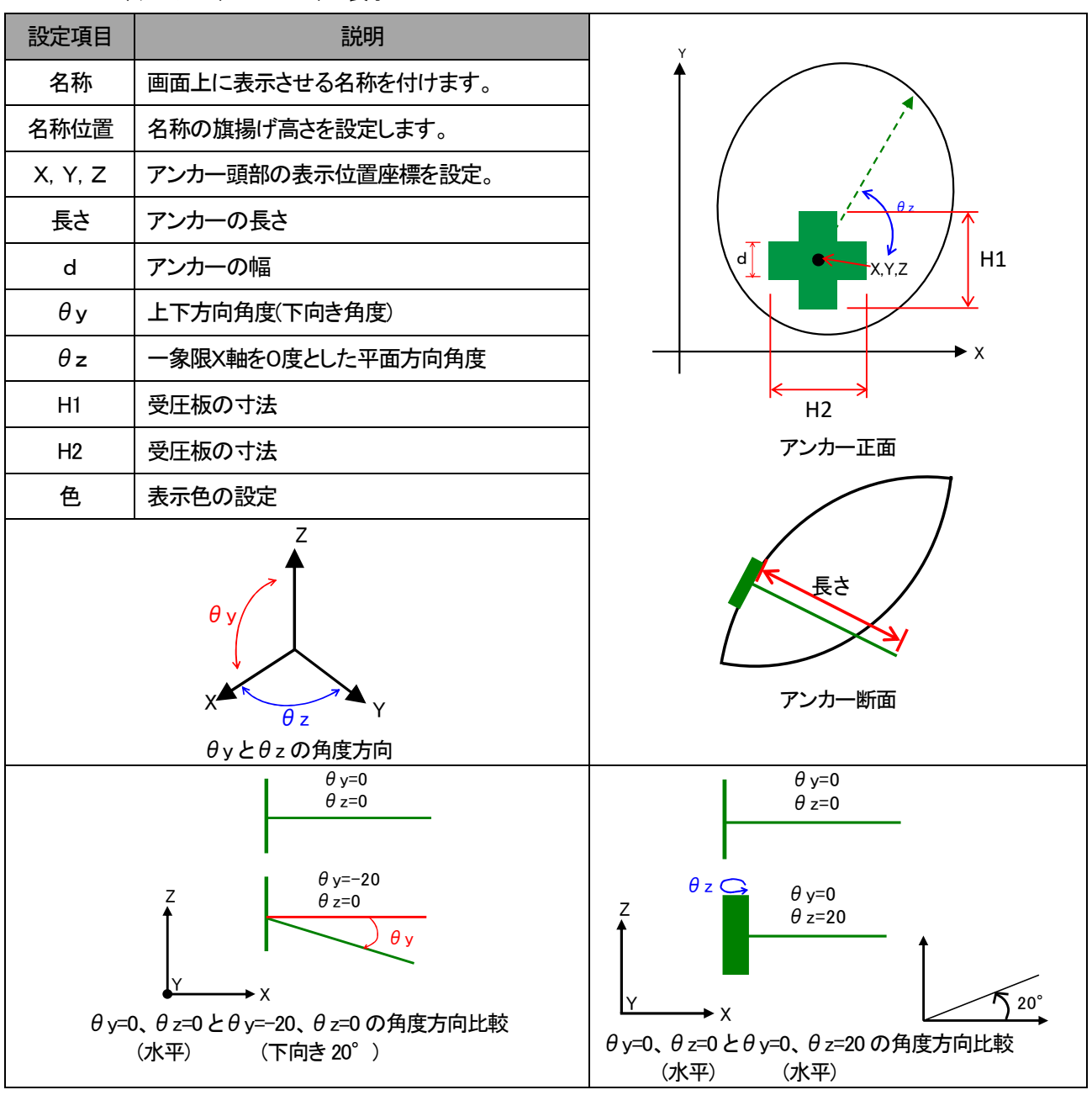

vi)アンカー(ANCHOR2)の表示

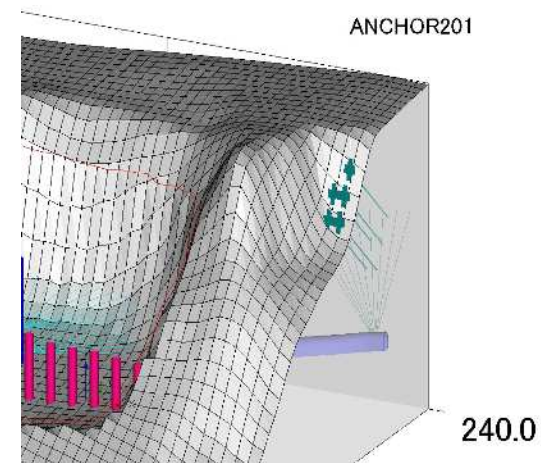

図 3.1.12 アンカーを表示した様子

(十字型)

# ⅶ)建物(HOUSE)の表示

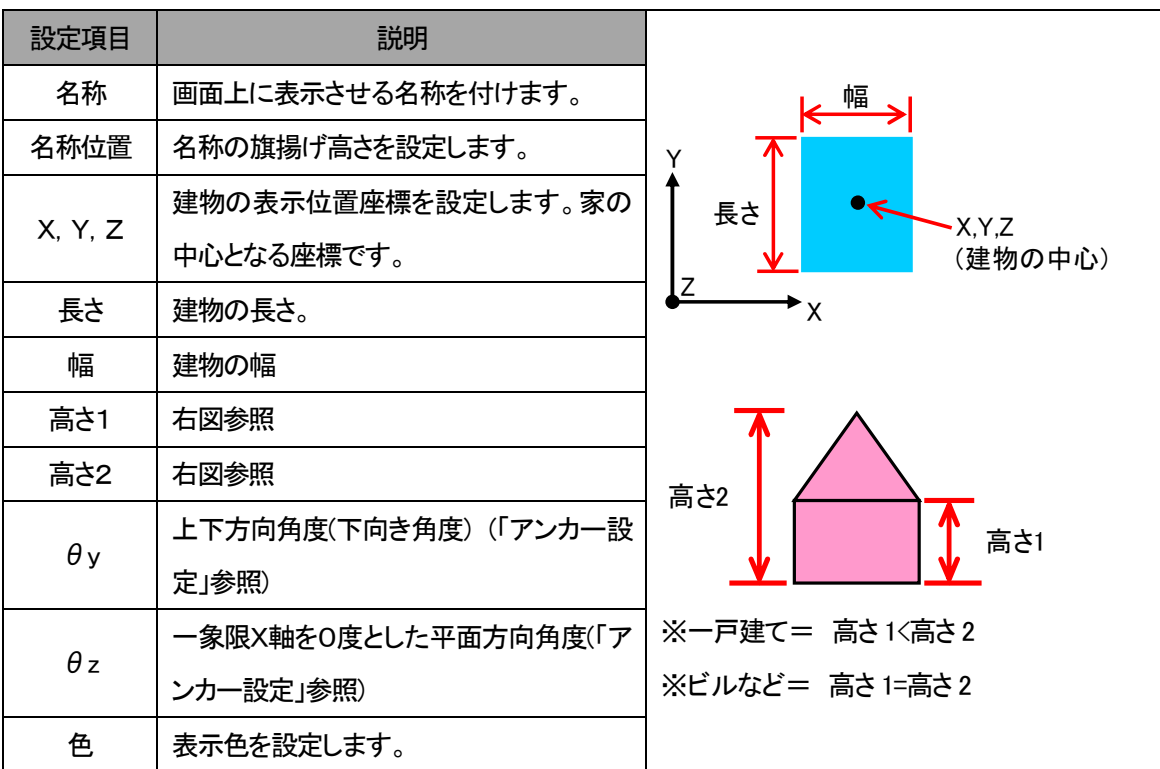

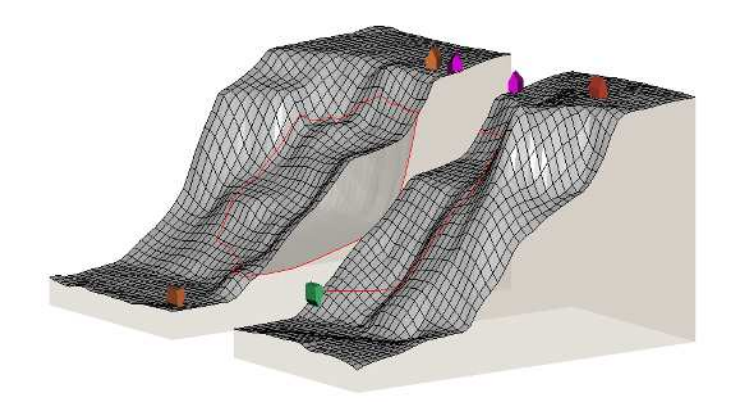

図3.1.13 建物を表示した様子

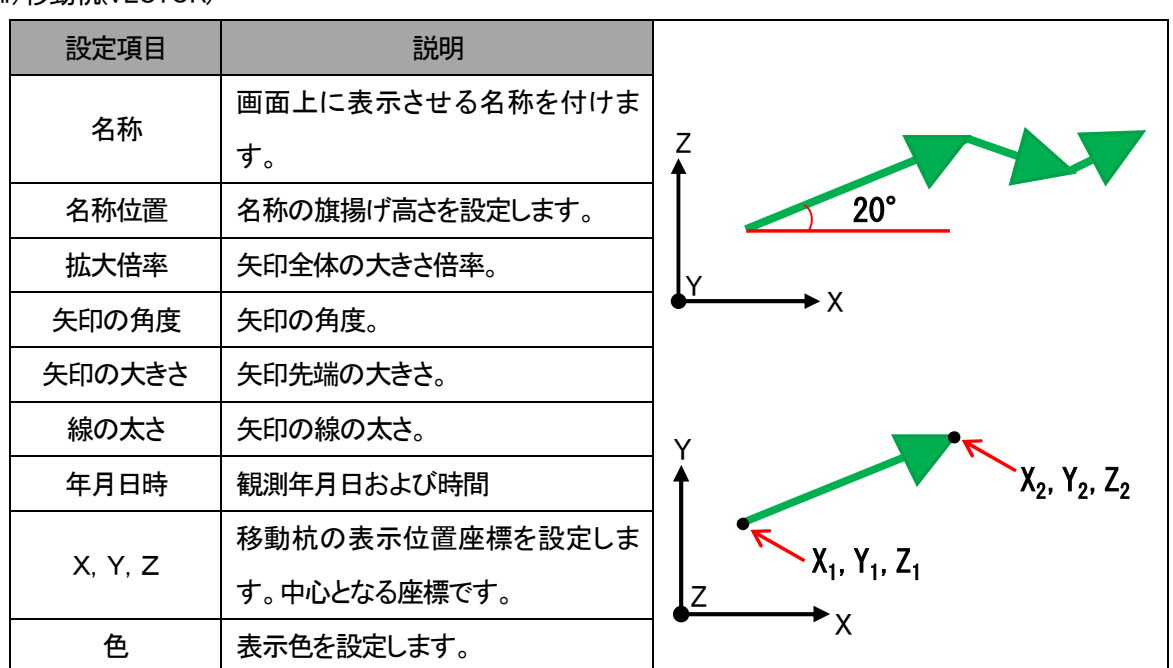

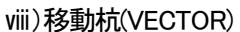

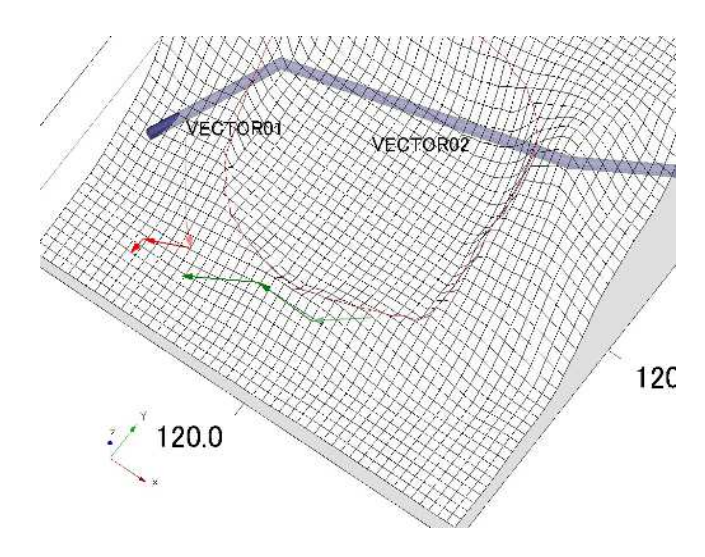

図3.1.14 移動杭のベクトル表示(拡大倍率は 10.0)

## Ⅸ)移動杭(VECTOR2)

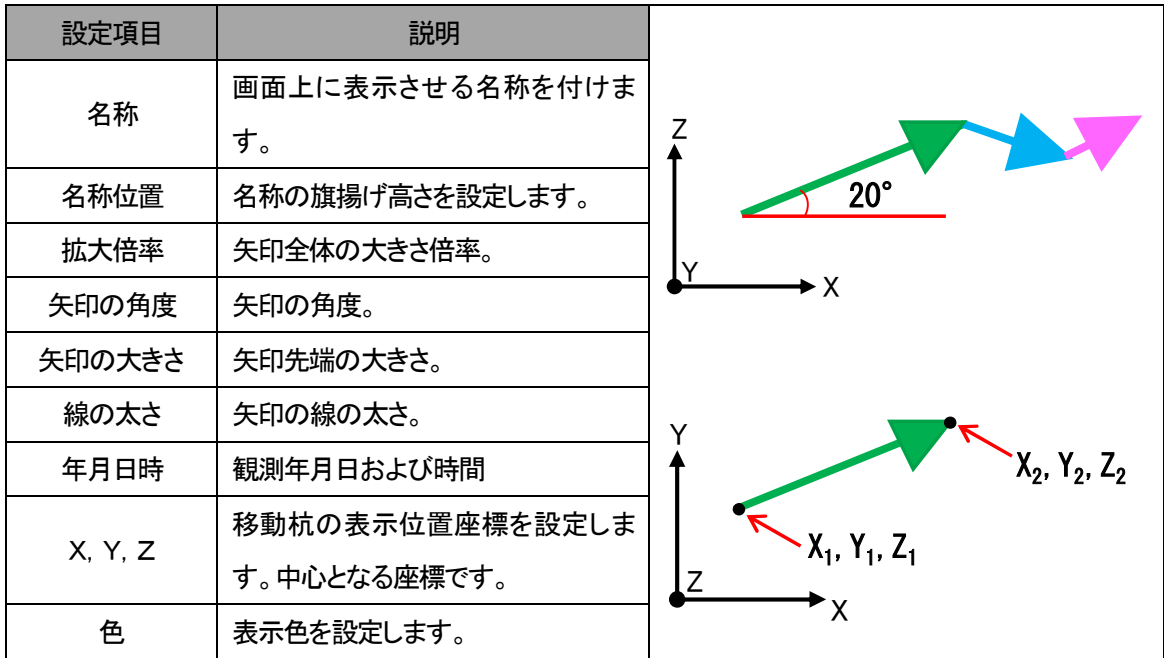

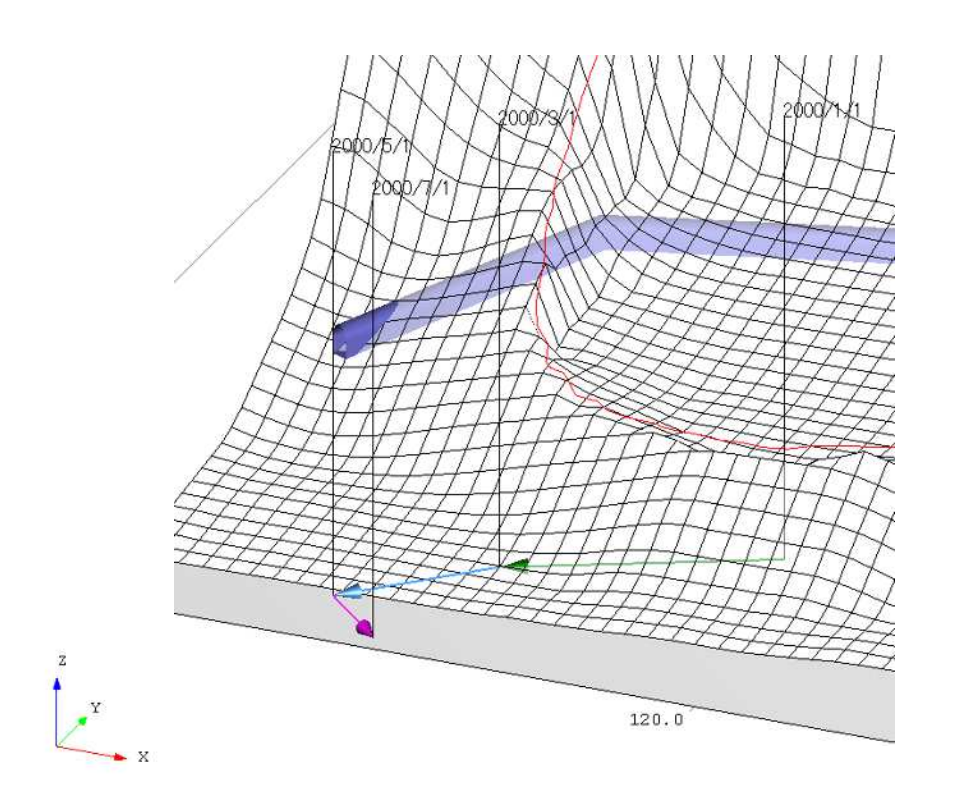

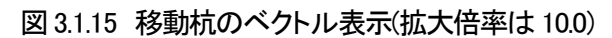

Ⅹ)三次元形状(STL)

三次元形状を表現するデータである STL(Stereolithography)をソフトに組み込むことが可能です。

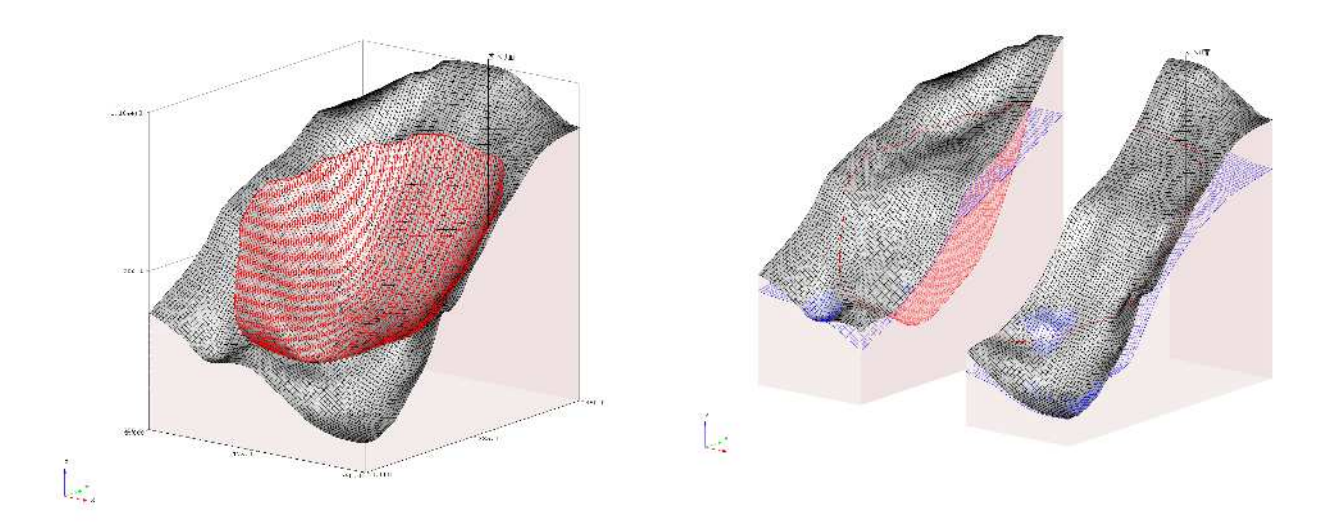

## 図3.1.16 すべり面 STL の表示

Ⅺ)点群(POINT CLOUD)

UAV で取得した点群データ(xyz および rgb)をソフト上に取り込むことが可能です。

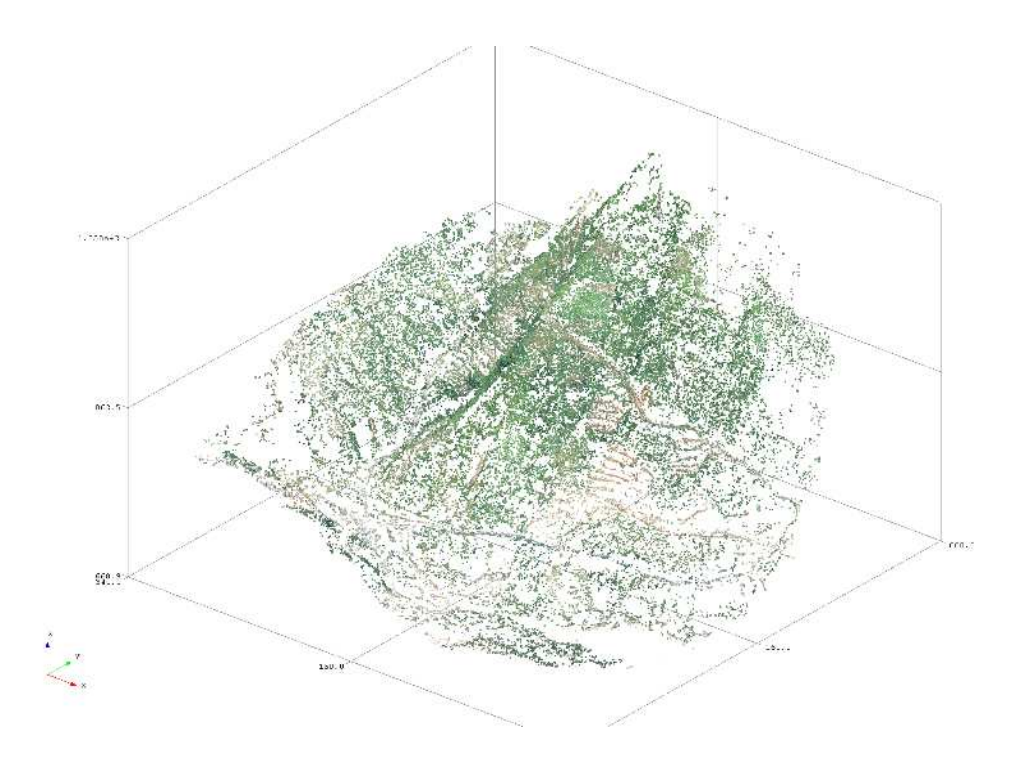

## 図3.1.17 点群データの表示

#### e)参考資料設定

3 次元データの表示中にグラフや写真、図面などの参考資料データを重ねて表示することが可能です。 「.REF」ファイルとして保存し、次ページに記載している設定グループに組み込むことでプレゼンテーショ ンを円滑に行うことができます。

- PNG、BMP、JPGなどの各種画像保存規格が使用可能です。
- 組み込んだ画像は拡大したい場所や表示させたい位置についても、「.REF」ファイルに保存が 出来ます。

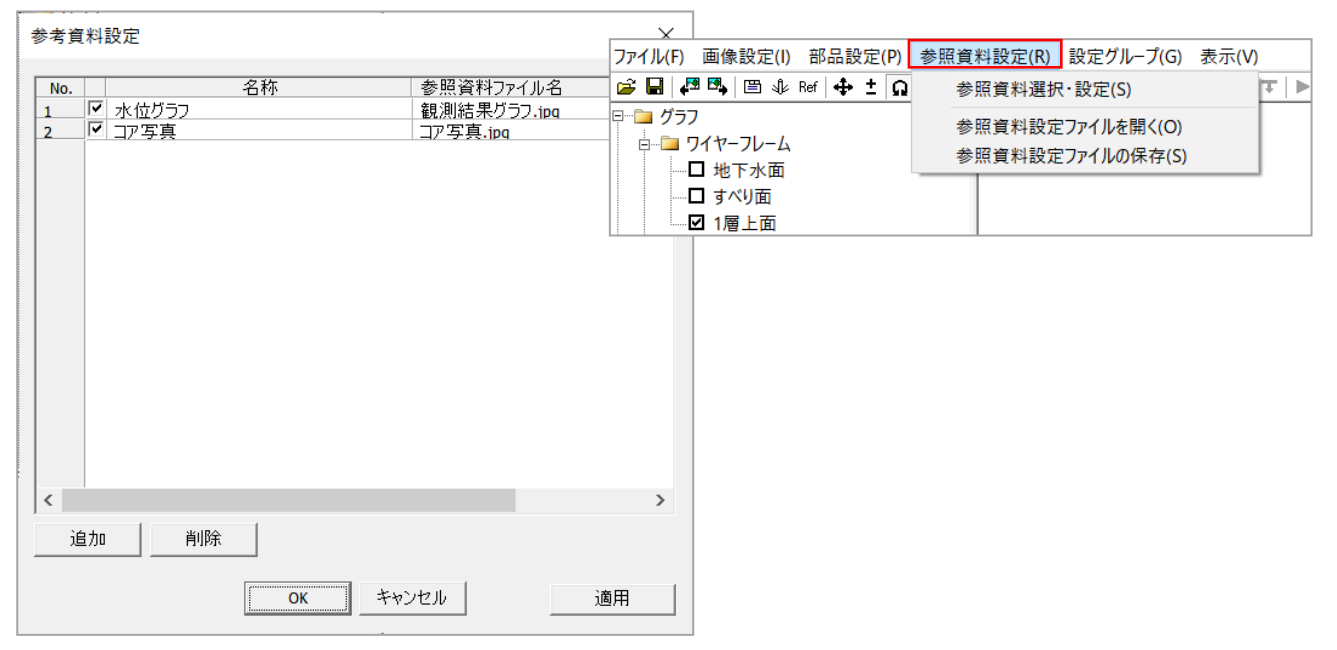

図3.1.18 参考資料設定

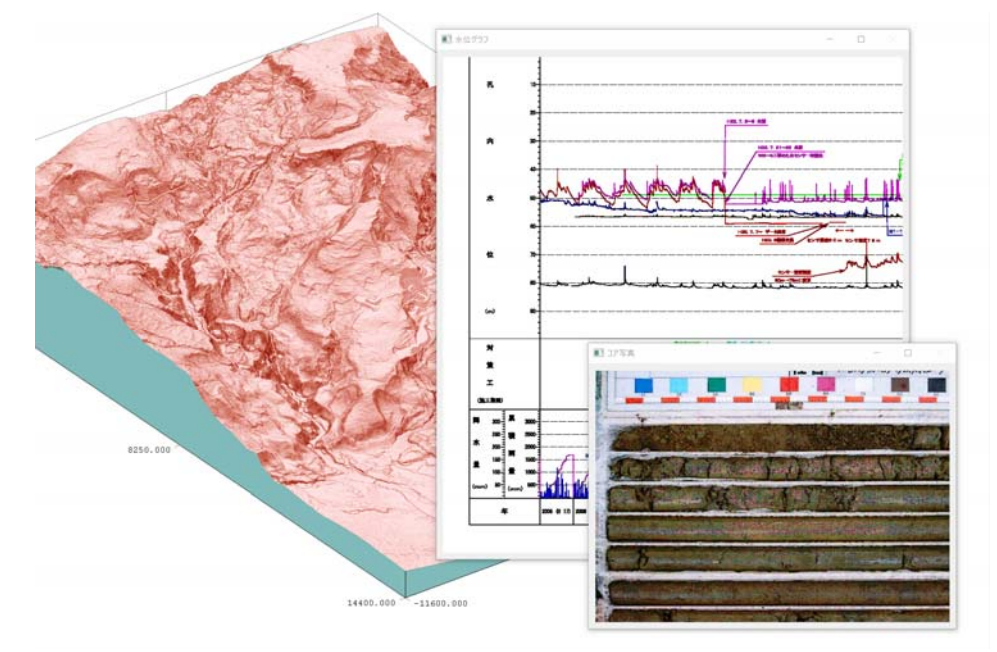

図3.1.19 参考資料データの表示

f)設定グループ

- 作成した画像設定および部品設定ファイルを組み合わせることでグループ設定を行うことが 可能です。
- [設定グループ(G)] [グループ一覧(S)]でグループ設定「.SettingGroup」が保存出来ます。
- 複数作成した設定グループは、[グループ一覧(S)] 左下の前へまたは次へで選択を行います。 また、図3.1.16 の赤枠にあるアイコンをクリックすると同様の操作が行えます。

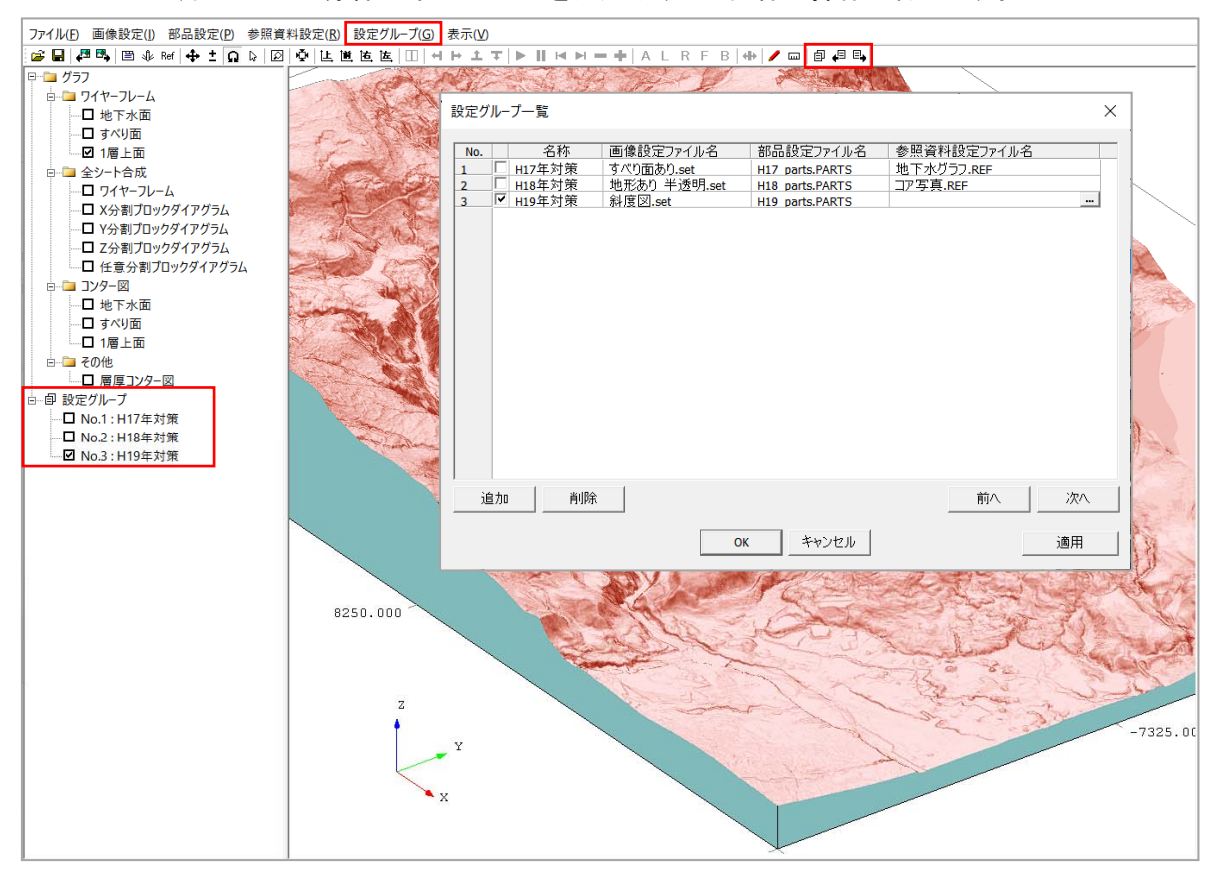

図3.1.20 設定グループ

## g)描画結果のファイル出力

- 表示中の画像は、[ファイル][画像保存]で保存場所を指定して下さい。または、 をクリック して保存して下さい。
- PNG、BMP、JPGの各種画像保存規格で保存可能です。
- 保存した画像は、ワードやエクセルに貼り付けて使用可能です。

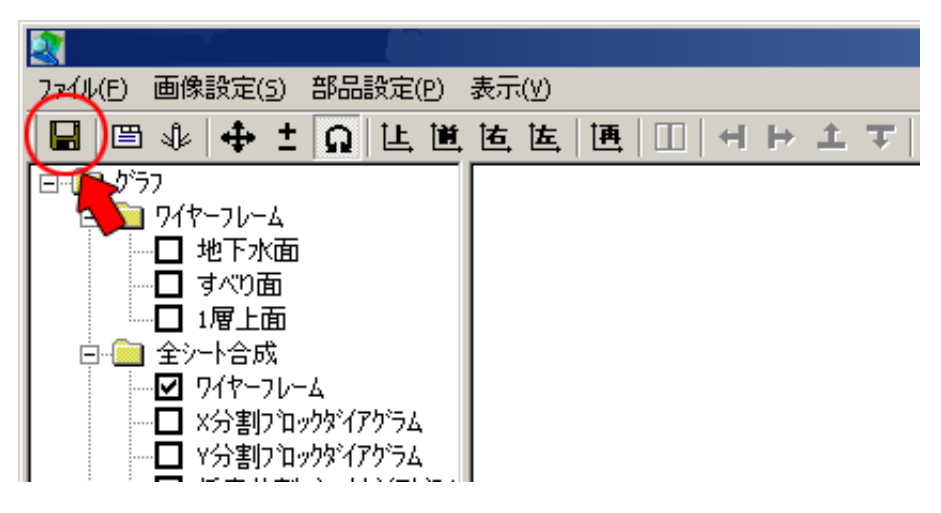

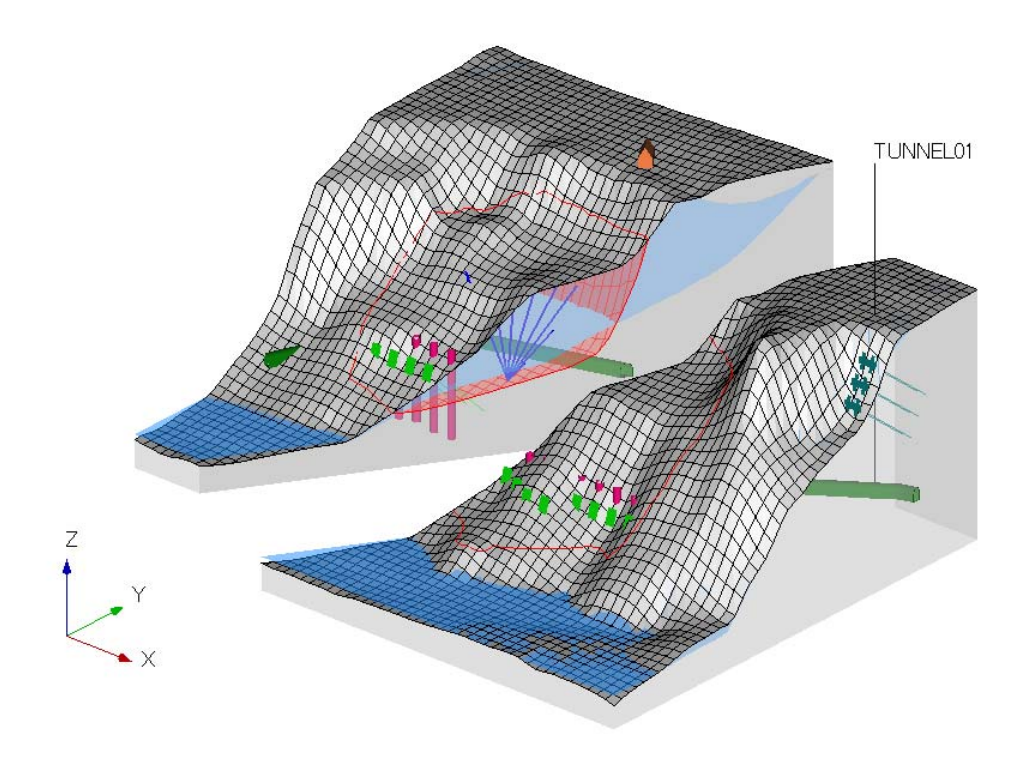

図3.1.21 描画結果を画像保存(PNG)した図

## 3.1.2 計算結果一覧

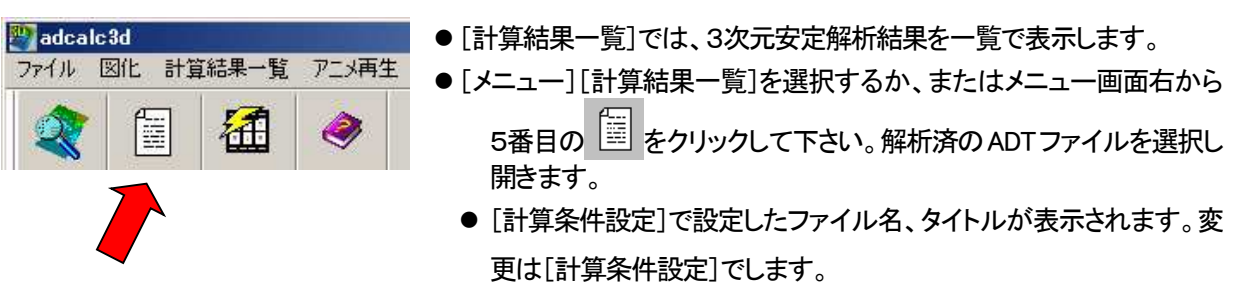

**●** [計算結果一覧]を印刷する場合は、〔ファイル(F)〕〔印刷〕を選択し、プリンタを設定して印刷します。

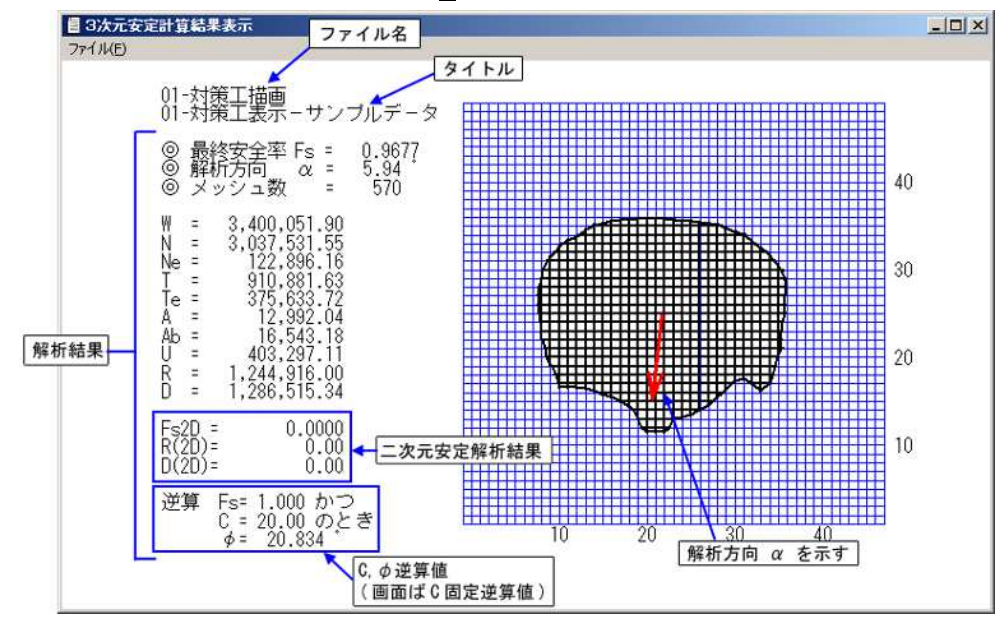

#### 【計算結果表示 項目】

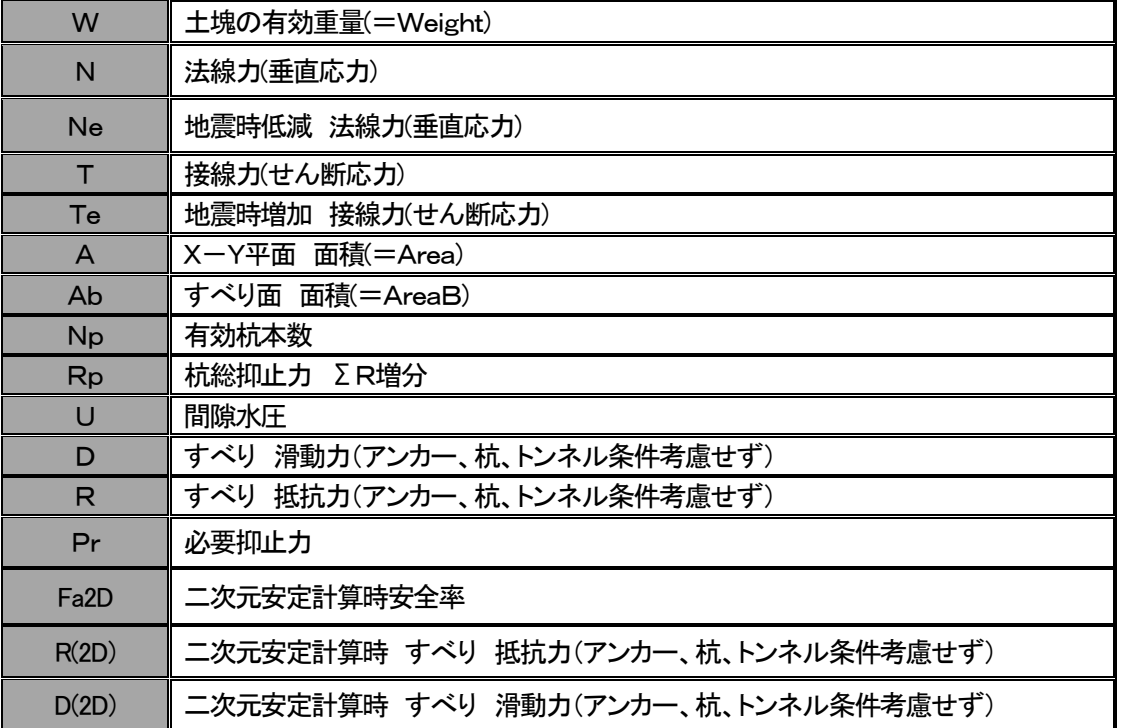

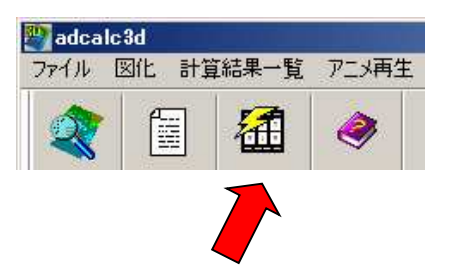

- [アニメ作成]で作成した「. MOV」ファイルを再生します。
- アニメ再生は[メニュー][アニメ再生]を選択するか、メニュー 画面右端から2番目の インタリックします。
- [アニメ作成]で作成したMOVファイルを開きます。
- [図化(ビューワー)]の画面に作成したアニメが読み込まれま す。

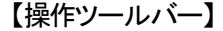

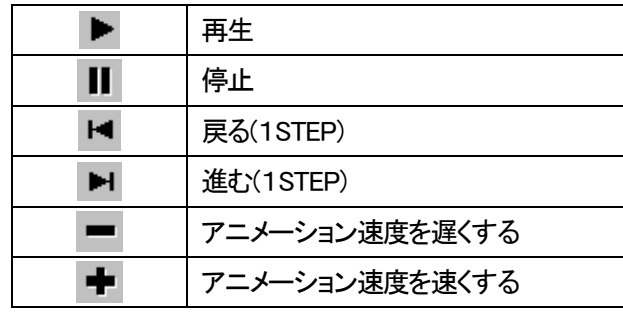

※表示画像切り換え、画像操作(再生状態での画像の回転など)、画像設定が可能です。

※再生状態での分割表示も可能です。

※分割表示状態でアニメーションの再生も可能です。

※部品設定はできません。

※画像数が多い場合、表示画像切り換え時などファイル読み込みに多少時間がかかることがありま す。

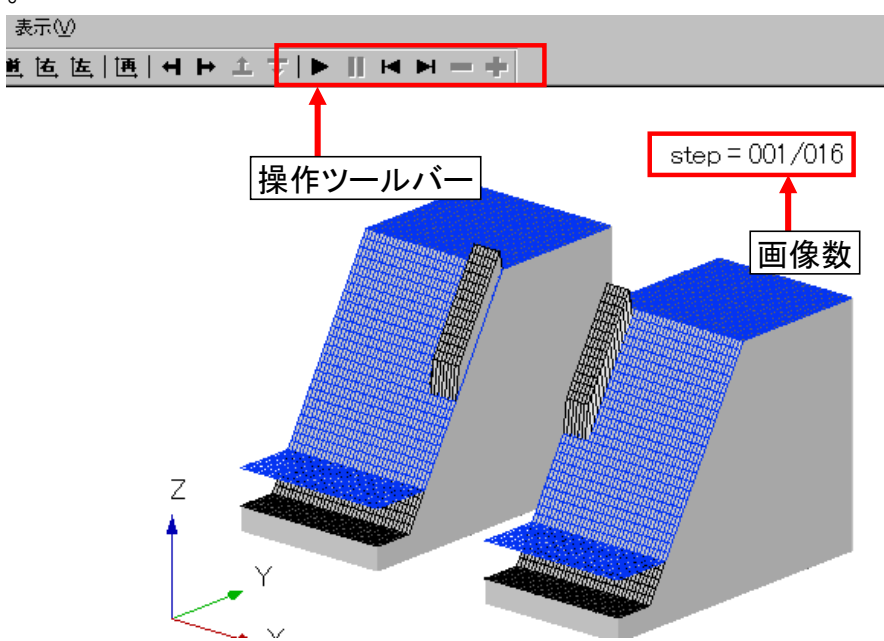